DISCUSSION PAPER

Report No. **UDD-77**

 $\mathcal{L}_{\mathcal{L}}$ 

HFI **ANALYST** (Computer Manuals for the Appraisal of Housing Financial Intermediaries)

**by**

Brian F. Kane

April **1985** (revised August **1985)**

## Water Supply and Urban Development Department Operations Policy Staff The World Bank

The views presented herein are those of the author(s), and they should not be interpreted as reflecting those of the World Bank.

 $\hat{\sigma}^2$ 

Public Disclosure Authorized

Public Disclosure Authorized Authorized Authorized Authorized Authorized Authorized Authorized Authorized Auth<br>Authorized Authorized Authorized Authorized Authorized Authorized Authorized Authorized Authorized Authorized<br>A

### **PREFACE**

In the summer of 1984 a **LOTUS** model was developed to aid in the on-site evaluation of a housing finance intermediary (HFI). This manual guides the user through the revised version of this model. It is hoped that this new version presents a clear and It is hoped that this new version presents a clear and more detailed analysis of a typical HFI's financial statement. The revision has also strived to make the model as user friendly as is possible. The model has been designed in such a way as to let even those with limited knowledge of the microcomputer and **LOTUS,** to run it efficiently and quickly. This limited knowledge is.assumed here in the manual as every last step is not drawn out for the reader.

HFI **ANALYST**

**MANUAL #1** for TEMPLATE (historical data)

**by**

Brian F. Kane August **15,1985**

Water and Urban Development Department, The World Bank

# TABLE OF **CONTENTS**

 $\sim 100$ 

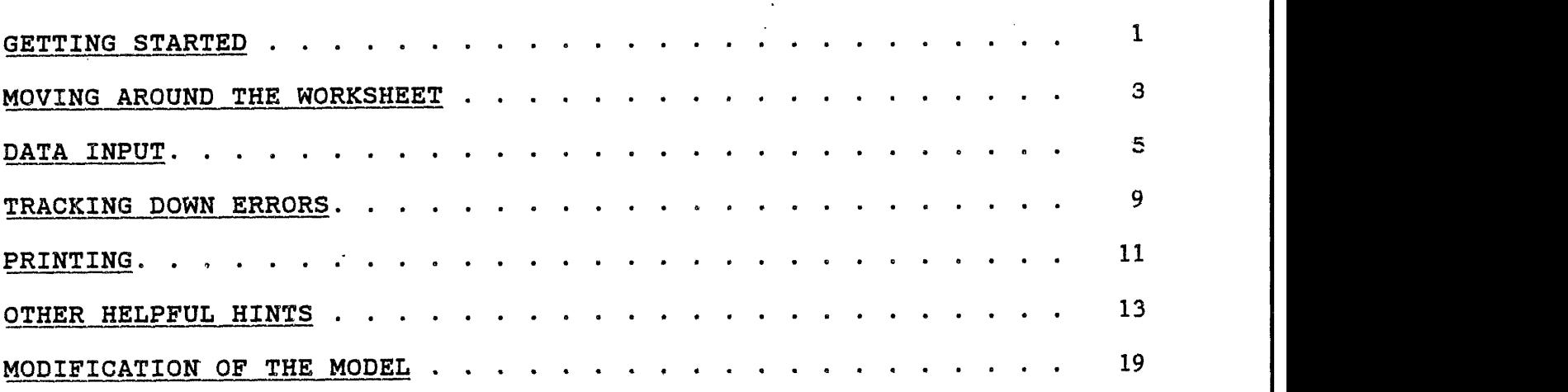

Before starting you will need

- **- LOTUS** program disk
- **-** the HFI **ANALYST** disk supplied **by WUD**
- **-** a keyboard template (small card listing
	- all the keyboard macros), also listed in this text.

Once the **LOTUS** ,menu has been brought up and **123** selected, the file containing the model must be retrieved. The two files on the disk are;

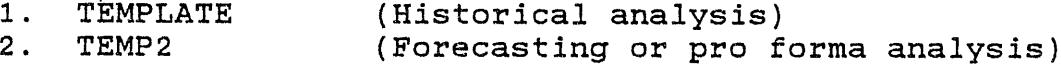

TEMP2 being the Forecast Model, we want to retrieve TEMPLATE. The file is rather large (over **200k** bytes), so it will take some time to load.

Both TEMPLATE and TEMP2 follow the same basic format. There are, however, some important differences. The most important being the inclusion of operational data in TEMP2. For a detailed description of this and other differences consult Manual #2 in the second half **of** this report.

This PAGE blank

 $\mathcal{Z}$ 

**MOVING AROUND THE WORKSHEET** 

With the TEMPLATE file on the screen it would be wise to review some of the ways **of** moving around the worksheet.

- The Arrow keys move the cursor to the next cell in the direction of the arrow.
- The PgUp and PgDn keys scroll the screen up or down, one page at a time. **A LOTUS** page is 20 rows or one screen.
- The Home key moves the cursor to cell A1.
- The End key when used in combination with one of the arrow keys moves the cursor to the "end" of a row or column of blank (or filled) cells.
- \* The **F5** or GoTo key will move the cursor directly to a particular address. Pressing **F5** will bring the prompt: 'Enter Address to go to: A1', with the address listed being the current position of the cursor. Just type in your destination and press Enter. The cursor will move directly to that address, adjusting the screen so the cursor is in the uppermost left hand corner.

Often there will be a need to move from one section of the spreadsheet to another. In a relatively large spreadsheet such as this one, the first three options can be very time consuming.<br>The F5 key will move the cursor directly to the cell requested,<br>but this requires memorizing several locations. "Goto macros"<br>have memorized certain location and one of the letters below will move the cursor to the top of that section.1

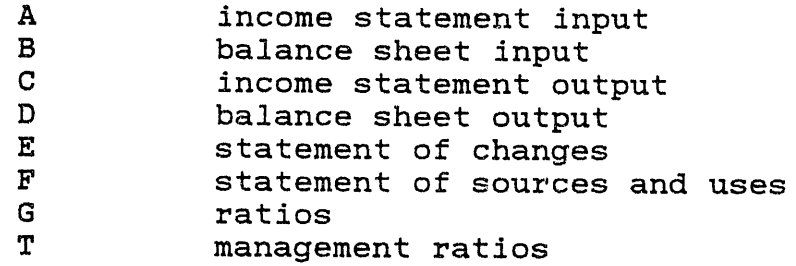

If the cursor is not already at cell **Al,** press the Home key. **A** copy of the keyboard template listing all the macros should appear on the screen. Now press Alt **A** (goto the income input). The cursor moves directly to the Income Input title but the screen does not adjust. That is, the screen is not adjusted so that **Al** is in the upper right-hand corner. The screen will only adjust when the destination desired is not on the screen at the time the **A** macro is

1Macros do not have to be entered as capitals.

invoked. Try moving around the worksheet with the Macros, you will see that each time the cursor is brought to the title of the section. From there, the other cursor movement keys can be used to get **you** to your exact destination.

The worksheet has been divided into two separate parts, an input side and an output side. The input side contains an Income Statement and Balance Sheet. The output side also contains an Income Statement and Balance Sheet, but it also contains the Statement of Changes, Statement of Sources and Application of Funds, and Performance Indicators. The Income Statements and Balance Sheets from both the input and<br>output sections are identicle in form only. There are no formulas in output sections are identicle in form only. the input section, only spaces to enter data. **All** calculations are done in the output section. This separation was made to reduce errors and prevent the inadvertant writing over a formula **by** a user.

If you were able to look at the whole worksheet at one time, the input section would be on the left side (the Management Ratios and Macros are below the Income Statement), the ouptut section is on the right. Pressing the Calc key **(F9)** "pulls" numbers from the input sections over and down through the output side.

There are two methods of entering data: **(1)** using printed input sheets, and (2) direct computer entry. We recommend the first, as it reduces errors and is eventually faster for many users.

**1.** Using Input Sheets

Printing a Data Sheet If you were not supplied with several blank input sheets others can be printed **by** using the H Macro.

Filling the Data Sheet The printout should contain input forms<br>for the Income Statement, the Balance Sheet, and the Management the Income Statement, the Balance Sheet, and the Management Ratios sections.

- On the printed form encer the name of the institution in the blank line in the upper left-hand corner.
- Next to **'ACTUALS** ENDING FY' enter the date of the end of the fiscal year. Above that write in the currency and amount. for example: Billion Won
- Above the columns of data write in the corresponding years. If you are analyzing less than six years of data, the remaining columns to be left blank can either be on the left or right side. Unless there is the possibility that another year of data would become available (for the current or last

fiscal year) or you do not plan on using the Forecast Model2,<br>we recommend leaving the columns on the left blank. for we recommend leaving the columns on example: If five years **of** data are to be analyzed, leave the first column on the left blank. If four years, leave the first and second columns blank, and so on.

- Write the individual figures into the spaces on the input sheet. If a line item doesn't apply, leave it blank. Later it will appear as a zero in the output.
- **( ....... }** cells are for optional entry. Depending on the details of the financial statements, these figures may not be available. If they are available, fill them in but leave the first [......] cell directly below them empty. i.e. use a top down approach to filling in the cells. for example: In the Income Statement the first few lines appear:

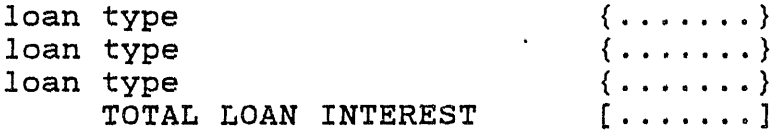

**If** the breakdown of Loan Interest is given **by** type of loan then fill in the **(.......}** cells, also write in the type of loan over "loan type". Total Loan Interest is usually given (in an annual report, etc.) in total form as well but do not enter it in the **[.......]** cell as the model will calculate the amount.

If the breakdown is not given then leave the **{.......}** cells blank and fill in the **C.......]** cell.

Fixed assets-gross, Accumulated depreciation, and Property P **& E,** net: if figures for all three are available insert the gross amount and depreciation do not enter the net amount. The worksheet will calculate this amount when the gross figure and accumulated depreciation are given.

Transferring Data from Input Sheets to the Computer After the data is'on the input sheet it can be transferred to the model. Transfer data from the Input sheets to the Input section.

<sup>&</sup>lt;sup>2</sup>Data must be entered on the right side of the worksheet if the Forecast Model is to be used later. The Forecast Model automatically copies the last year of actual data (column **Q)** into the first data column of the Forecast. This is done as soon as the file is retrieved. This was done so that one year of actual data could be compared to the forecasted years.

- Start with the title and years. Enter the titles and year headings in the Income Statement (input section) only. The **S** Macro will copy these entries to the other parts **of** the worksheet.
- Entet the figures just as they are on the sheet. **If** two decimals are needed then use the R Macro, for no decimals use the **Q** Macro.
- The data input section for the Management Ratios is not directly below the Balance Sheet section. The T Macro will bring the cursor to the section.
- When entering the data it is not aecessary to type in the number and press Enter each time. In this case the Arrow keys can perform the same function. for example: The entries for Depreciation have to be entered into the worksheet.

-B- -C- **-D-**Depreciation **{.......}{.......){.......)**

With the cursor in row B type in the figure for that year, but instead of pressing the Enter key, press the right arrow. This moves the cursor to column **C** ready for the next entry while entering the number in column B.

2. Direct Data Entry

The data can be entered without input sheets. While this initially may save some time in entering the data, it could take longer to track down data input errors.

The worksheet has been set for Manual Recalculation. Normally, each time a number is entered the entire worksheet is recalculated with the new number. In a large worksheet, such as Template, it is a time consuming process. With Manual Recalculation, every time a number is entered Calc will appear in a box at the bottom of the screen. This tells you that the worksheet needs to be recalculated. Pressing the **F9** key will recalculate the worksheet.

After all the data has been entered into the computer, press the **F9** key. This transfers the data to the output sections filling in the Statement of Changes, Statement of Sources and Application of Funds, and the Ratios sections.

هم پری پ ルタイズ

 $\Delta$ 

 $\mathcal{L}^{\text{max}}_{\text{max}}$  and  $\mathcal{L}^{\text{max}}_{\text{max}}$ 

 $\mathcal{L}^{\text{max}}_{\text{max}}$ 

 $\label{eq:2.1} \frac{1}{\sqrt{2}}\left(\frac{1}{\sqrt{2}}\right)^{2} \left(\frac{1}{\sqrt{2}}\right)^{2} \left(\frac{1}{\sqrt{2}}\right)^{2} \left(\frac{1}{\sqrt{2}}\right)^{2} \left(\frac{1}{\sqrt{2}}\right)^{2} \left(\frac{1}{\sqrt{2}}\right)^{2} \left(\frac{1}{\sqrt{2}}\right)^{2} \left(\frac{1}{\sqrt{2}}\right)^{2} \left(\frac{1}{\sqrt{2}}\right)^{2} \left(\frac{1}{\sqrt{2}}\right)^{2} \left(\frac{1}{\sqrt{2}}\right)^{2} \left(\$ 

 $\mathcal{L}$ 

 $\mathcal{L}(\mathcal{L}(\mathcal{L}))$  and  $\mathcal{L}(\mathcal{L}(\mathcal{L}))$  . The contribution of  $\mathcal{L}(\mathcal{L})$ 

 $\mathcal{L}^{\text{max}}_{\text{max}}$  , where  $\mathcal{L}^{\text{max}}_{\text{max}}$ 

 $\mathcal{L}_{\mathcal{A}}$ 

 $\sim$ 

## TRACKING DOWN ERRORS

Once the data has been transferred, check Total figures from TEMPLATE's against your source **of** data (annual reports, etc.). Check items such as Total Income, Expenses, Assets, etc. These items should match exactly.

Error Indicators To track errors there are error indicators at the bottom of the Income Statement, the Balance Sheet, the Statement of Changes, and the Statement of Sources and Application of Funds.

Income Statement This error indicator '(transfer in(out)) measures the difference between the reported year to year change in Unappropriated Retained Earnings from the Balance Sheet and the change that has been calculated in the Income Statement. Theoretically this should trap a hidden transfer of funds, into or out of a HFI. If the Error Indicator is not zero, or a very small number, check to see if Unappropriated Retained Earnings figures are even given in the Balance Sheet. In many instances a HFI will not report this so the error will equal the calculated change. If this is the case then an Ajustment has to be made later in the Statement of Sources and Application of Funds.

Balance Sheet The error indicators at the bottom of the Balance Sheet measure the difference between TOTAL **ASSETS** and TOTAL LIABIL-ITIES **&** EQUITY. Errors here are usually the result of data input errors. If there is a non-zero value here double check to make sure that numbers were typed into the computer correctly, or entered onto the input sheet correctly. The error indicators at the bottom of the Statement **of** Changes may help in pinpointing the location of these errors. See below.

Statement of Changes The Error Indicator (rounding) measures the difference in the changes between TOTAL **ASSETS** and TOTAL LIABIL-ITIES **&** EQUITY. Subtotal figures in the Statement of Changes are not added, but are the difference of subtotal figures from the Balance Sheet. The Error Indicators for (Assets), (Liabilities), and (Equity) measure the difference between the change in these totals from the Balance Sheet and the addition **of** their components in the Statements of Changes.

Statement of Sources and Application of Funds TOTAL **CHANGES** in the WORKING CAPITAL section should equal the **BALANCE** of the "PROVIDED BY:" and "USED FOR:" sections. Any difference is measured in the **BALANCE CHANGE** line. Many times simplified data from the banks themselves are available for analysis, In many instances it is hard to identify sources and uses of funds that may be hidden in these reports. For this reason, you may not be able to balance out this<br>section. If the error in the Income Statement is caused by the fact If the error in the Income Statement is caused by the fact that Unappropriated Retained Earnings were not reported in the Balance

Sheet then the formulas in the line item imputed transfer in must be erased. There may in fact have been a transfer, but it will be very difficult to identify without the Unappropriated Retained Earnings figures from the Balance Sheet. To erase the formulas simply type in a zero over the formulas.

#### PRINTING

Just as "goto" functions have been saved, so have the commands<br>d to print certain sections of the worksheet. The steps needed needed to print certain sections of the worksheet. and the area in the spreadsheet to be printed have already been entered. Simply press the Alt key and one of the letters below to print a particular section **of** the spreadsheet. Make sure the printer is on and ready to print before executing a print macro, and that the worksheet has been recalculated if necessary.

IMPORTANT: Macros perform their task almost instantaneously, printing will start one or two seconds after a print macro is entered. Make sure that the following keys are used only when a printout is desired.

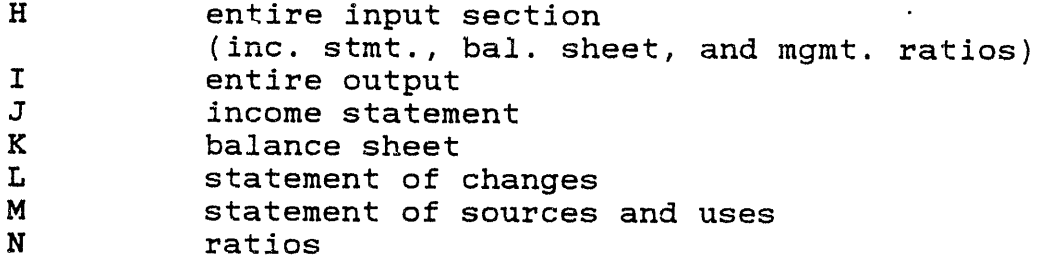

The print has been set for condensed type so that all columns will fit on a regular **8** 1/2" x **11"** sheet of paper. Only the Statement of Sources and Applications of Funds is short enough to fit on one sheet of paper. The other statements will need two sheets of paper.

It is advisable to separate the print jobs. That is, after printing the Income Statement output, advance the page so that the Balance Sheet output, or whatever section needs to be printed, can start on a new page.

Important: to advance the paper using **LOTUS** and not from the printer. Using the printer to advance the paper will cause the printer to be out of alignment with **LOTUS,** this causes page breaks in the middle of a sheet of paper.

To control your printer using **LOTUS,** enter the Print Menu **by** typing:<br>Press Press **p** to advance the paper to the next page.<br>Press 1 to advance the paper one line at a time to advance the paper one line at a time.

To print a part of the worksheet without using a Macro:

- Locate the upper left and lower right cells of the "box" to be printed.

Type /ppr

- Enter the range of the "box". for example: al..g12 Where al is the upper left hand cell, and **g12** is the lower right hand cell.
- Press the Enter key
- Double. check the alignment **by** making sure the top edge of the paper is at the print element, then press a.
- To print press **g.**
- Press **q** !to quit) after the printing has stopped and **LOTUS** is in the READY mode,
- Advance the paper using **LOTUS.**

## OTHER **HELPFUL** HINTS

### Other Macros

Depending on the number of years of data, and which columns you have selected to leave blank, there may be a column or two off the screen to the right when a titles is on the screen. The o Macro lets you keep the titles on the screen and still see columns to the right.

You are on the "output" side of the worksheet, the first column on the left is the K column containing titles. Columns L, M, **N,** and **0** are on the screen, but columns P and **Q** are off screen.

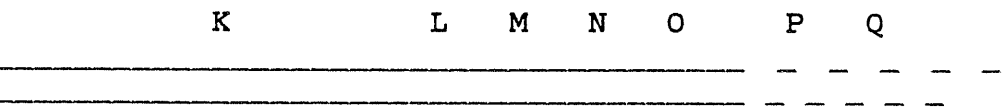

- Your four years of data are in columns **N, 0,** P, and **Q.** Leaving columns L and M empty.
- When you scroll the screen to the right to see column P, column K will go off the screen to the left.

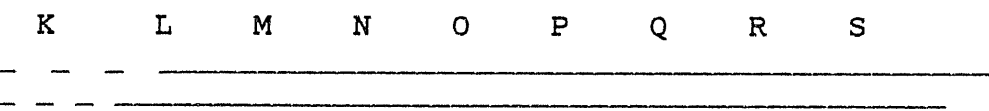

- To keep the titles on' the screen and see columns P and **<sup>Q</sup>** use the **0** Macro.
- With column K on the screen (to the left), move the cursor to column L. Type Alt **0** (set Vertical Titles). This has frozen the column to the left of the cursor, column K in this case. Try moving the cursor to the left. You should not be able to move into column K.

- Move the cursor to the right edge of the screen (column **0)..** Move the cursor to the right once more. Now, instead of K moving off the screen L has disappeared, and P has appeared on the right.

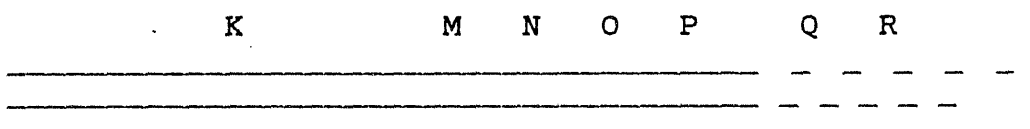

- Once more to the right and **Q** will appear.

÷.

*K N* **0 P Q** R **S**

To get back to the original set up of:

K L M **N 0 P** Q

Just keep moving the cursor to the left until the L column appears.

- To unlock column K use the P Macro.
- **NOTE:** make sure Vertical Titles are off before using a "goto" Macro.

## Graphing The Management Ratios

**If** operational data is available for the Management Ratio Table (L Macro) then a graph can be generated using these variables with the **U** Macro. The graph plots:

- loans per operating staff
	- deposits per operating staff
- \* compensation per operating staff
- To generate the graph simply use the **U** Macro.
- To exit the graph screen press the Space bar, then type **q** to get out of the graph Menu.
- Due to the complexities of printing a graph, no print Macro is available for this function. This is due to the fact that another **LOTUS** package disk is needed (PrintGraph) to amke a printout.
- If you would like to save the graph for printing at some point, press s in the main graph menu to save the graph.

## InPut

Line items that are similar, but do not match exactly.

- **1.** Make a note on the Input Sheet of the correct (or new) title. Note: If the change is only cosmetic there is no problem, however, if the new item is slightly different,<br>it may change the meaning of a ratio. Take special care it may change the meaning of a ratio. in analyzing those ratios in which this item is a component. If the "new" ratio is totally differen If the "new" ratio is totally different from the original the best thing to do is rename the ratio, or<br>erase the line completely. These two suggestions are These two suggestions are strongly recommended if the report is to be circulated.
- 2. Type in the new title over the old one in the Input section, and in all other sections in which the item is<br>listed. Again, take special care with ratios involving this Again, take special care with ratios involving this item.

**-15**

 $\sim 10^6$ YAS PROS SANT  $\bar{z}$  $\sigma_{\rm{max}}$  $\mathcal{L}^{\text{max}}_{\text{max}}$  and  $\mathcal{L}^{\text{max}}_{\text{max}}$ 

 $\hat{\mathcal{L}}$ 

 $\bullet$ 

 $\mathcal{L}^{\mathcal{L}}$ 

 $\mathcal{L}^{\pm}$ 

 $\mathcal{L}^{\text{max}}$ 

 $\lambda$ 

 $\alpha$ 

 $\mathcal{L}^{\text{max}}(\mathbf{X})$  , where  $\mathcal{L}^{\text{max}}(\mathbf{X})$ 

#### "NAs"

If you look at the Statement of Changes, Sources and Application of Funds, or Ratios before any of the data has been entered you will notice all of the cells register as **"NA".** This is because most of the cells in these sections rely on two years of data for their calculations. For instance, in the Statement of Changes entries are calculated **by** subtracting this years entry in the Balance Sheet from last years. If the previous column is empty then the "change" is the entire reported amount, this may or may not be true since we do not know the amount for that year. To guard against this problem cells have logic statements in them whereby they will register an **"NA"** if the previous column is blank. The logic statement is actually reading the cell containing the first year (title entry) in the input section, so if the previous cell really is zero it will not register **"NA".**

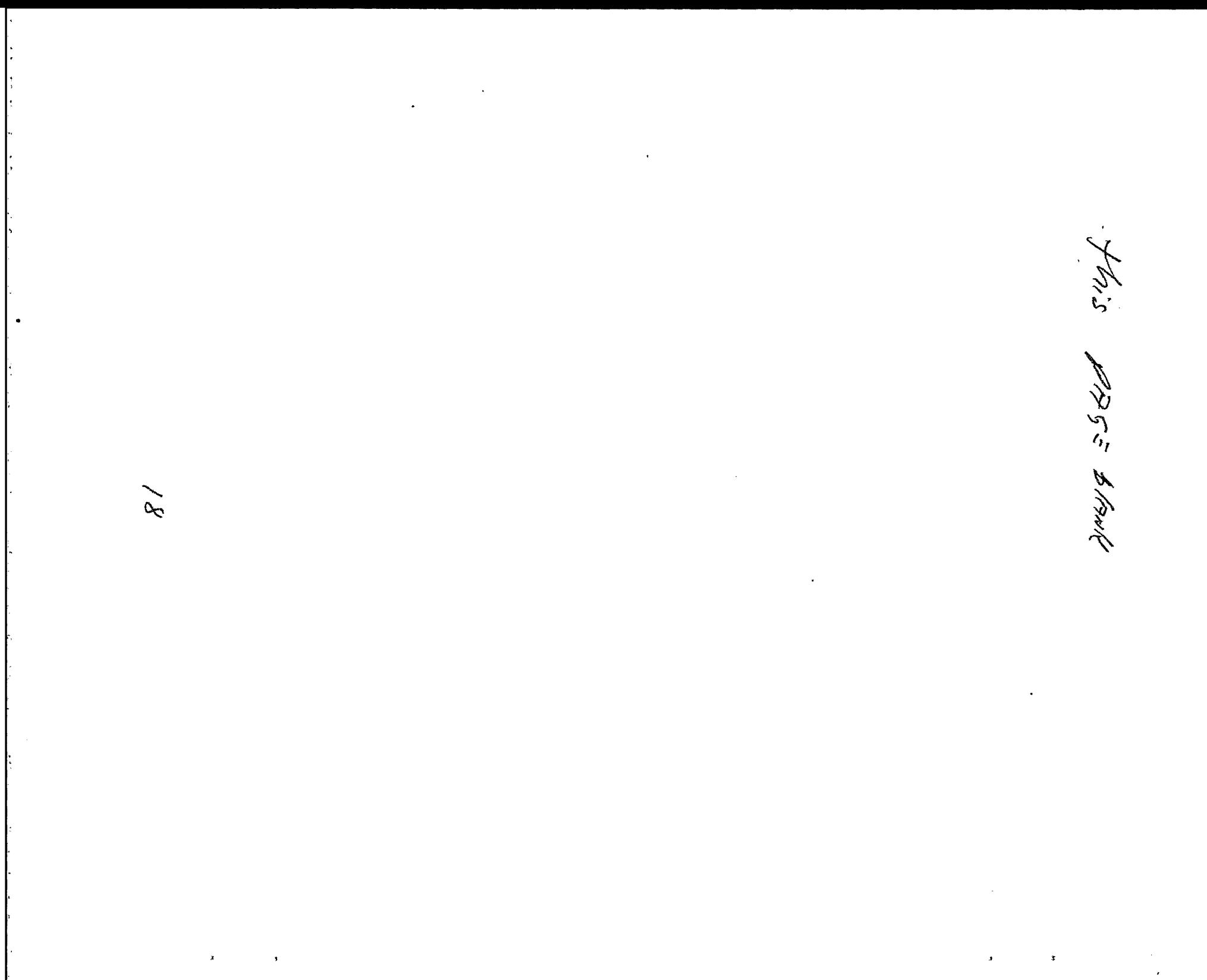

### MODIFICATION OF THE MODEL

The model has been designed with two basic thoughts in mind:

**1.** To try and accommodate as many different types of institutions as possible.

2. To construct a model even the inexperienced user could operate.

To meet the first objective a number of line items have been included that may pertain to only a few HFIs. On the other hand, the model is compact so that a study can be done in the field in a matter of hours. To meet the second objective, over twenty-five macros have<br>been included to speed up routine tasks, and perform more complicated been included up rout included up routed the variance complications. While the layout of the worksheet and the macros should benefit the experienced **LOTUS** user as well, it could also turn out to be a hindrance if a more detailed analysis is needed.

If a more detailed analysis or expansion **of** the model is needed, it is recommended that a <u>separate file</u> be set up with the one or two<br>sections of the worksheet that need to be expanded. These sections sections of the worksheet that need to be expanded. can be copied into the new file **by** using the File Combine Command. The model can then be expanded through the use of the Copy Command. Lines can be inserted or deleted without concern for disrupting a<br>macro. If a new file is set up, the macros can also be combined into If a new file is set up, the macros can also be combined into that new file, but the corresponding Range Names will have to be entered again.

If there is not enough time to set up a new file, adjustments can be made to the present model, while still keeping the macros intact **by** editing the macros. The Z Macro will move the cursor to the Macro section. The macro ranges and settings can be changed to reflect the The macro ranges and settings can be changed to reflect the modified worksheet.

IMPORTANT: Changes in the Income Statement and Balance Sheet affect the other parts of the worksheet. These changes must be documented, and adjustments made throughout to insure output consistent with the present format.

Two excellent sources of additional information on **LOTUS** are: Using **1-2-3** and **1-2-3** TIPS,TRICKS, **AND** TRAPS, both published **by** the **QUE** corporation.

this page black

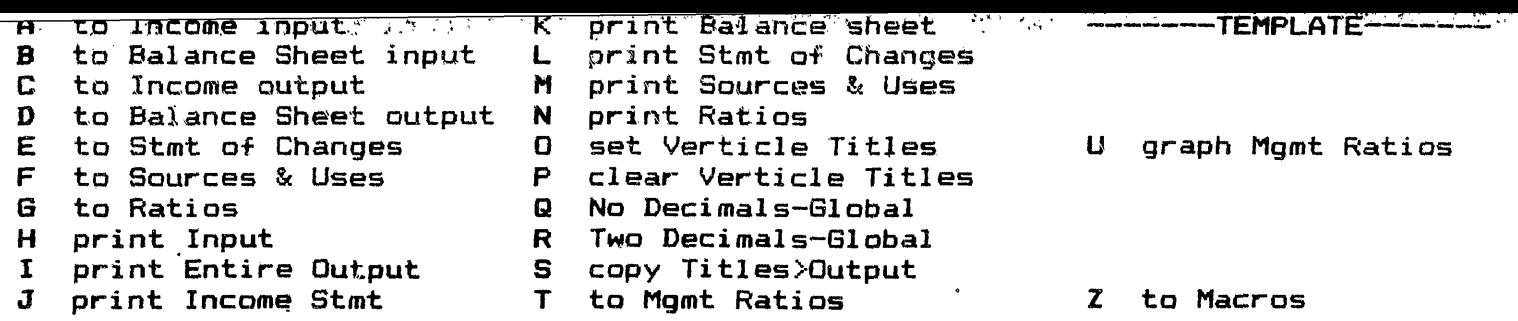

this pass blank

 $\sim$ 

 $\downarrow$ 

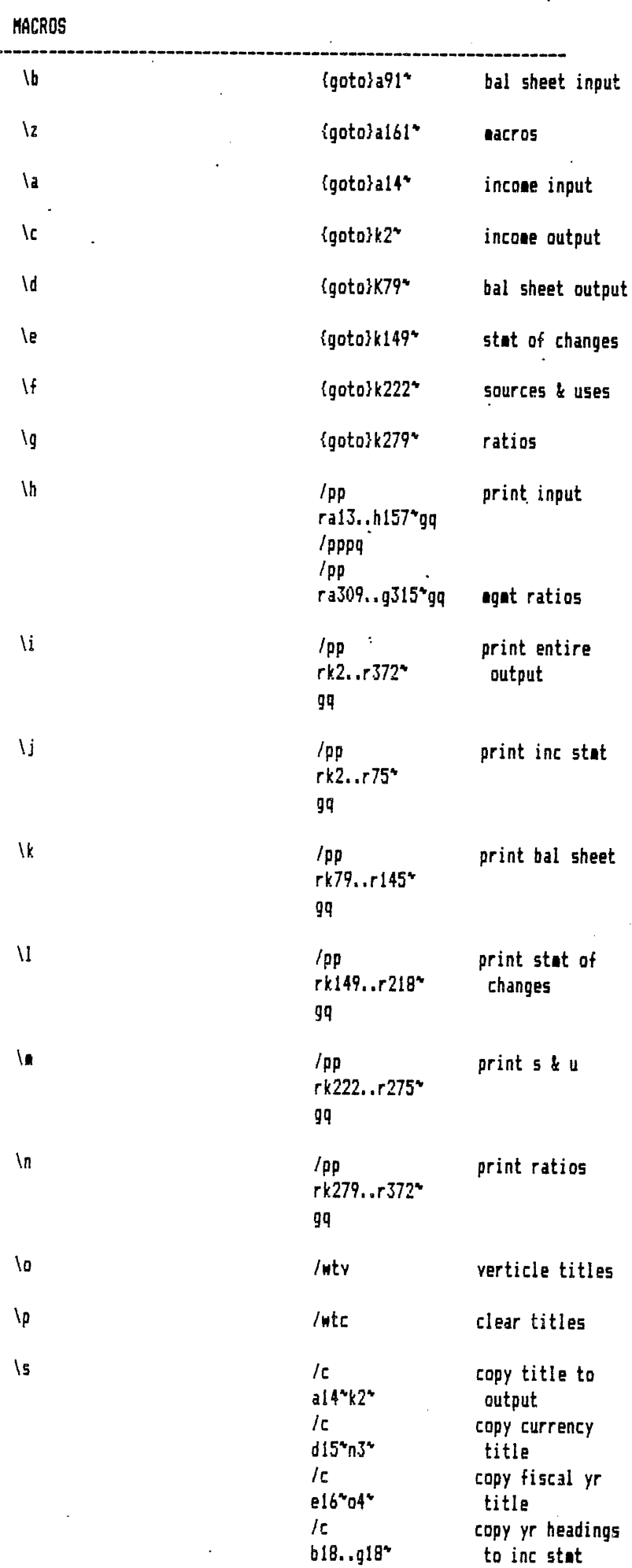

 $\ddot{\phantom{a}}$ 

 $\ddot{\phantom{a}}$ 

 $\bar{\mathcal{A}}$ 

this page blank

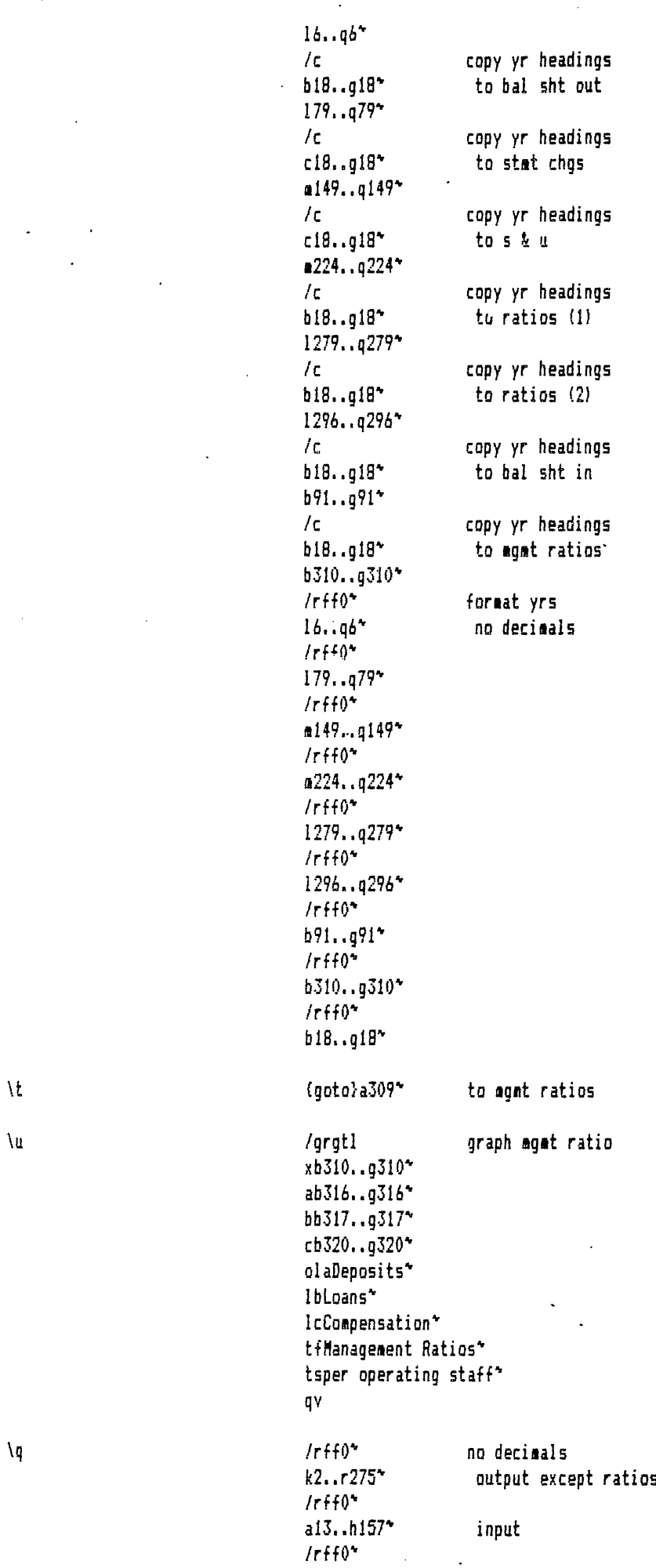

 $\ddot{\phantom{a}}$ 

 $\overline{\phantom{a}}$ 

this page blank

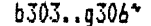

 $\vec{r}$ 

agat ratios

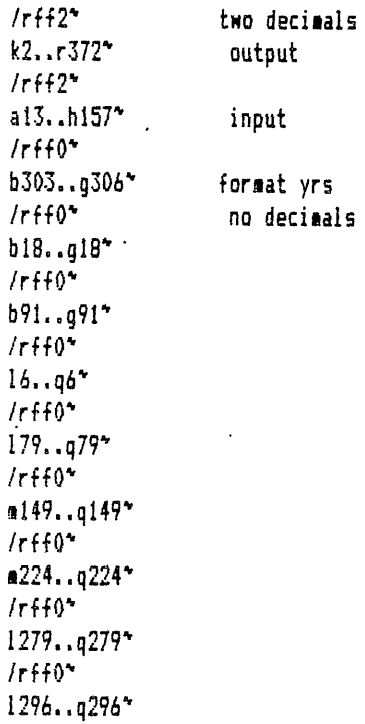

This PAGE blank

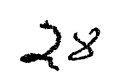

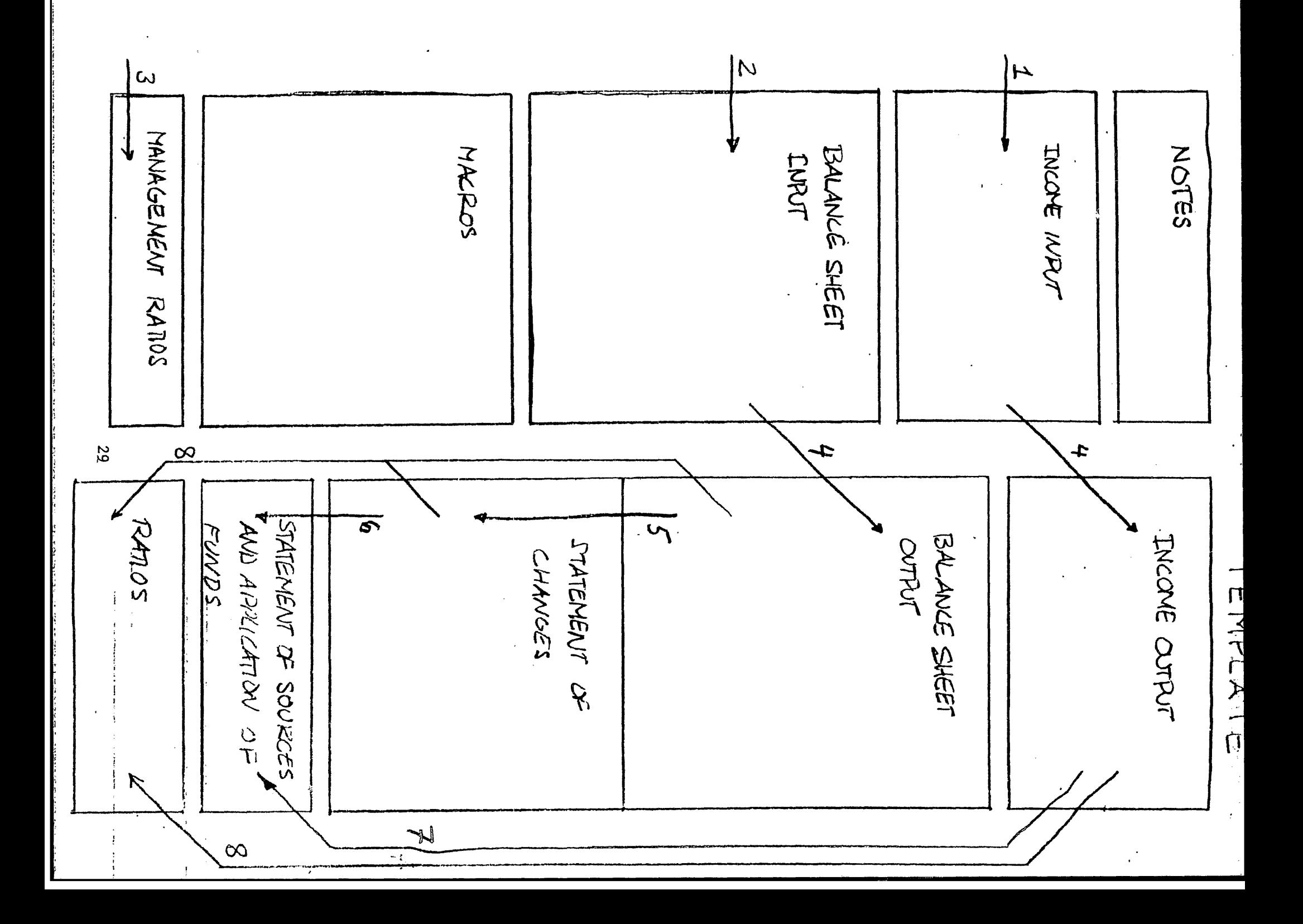

# HFI **ANALYST**

**MANUAL** #2 for TEMP2 (pro forma analysis)

**by**

Brian F. Kane August **15,1985**

Water and Urban Development Department, The World Bank.

# TABLE OF **CONTENTS**

 $\cdot$ 

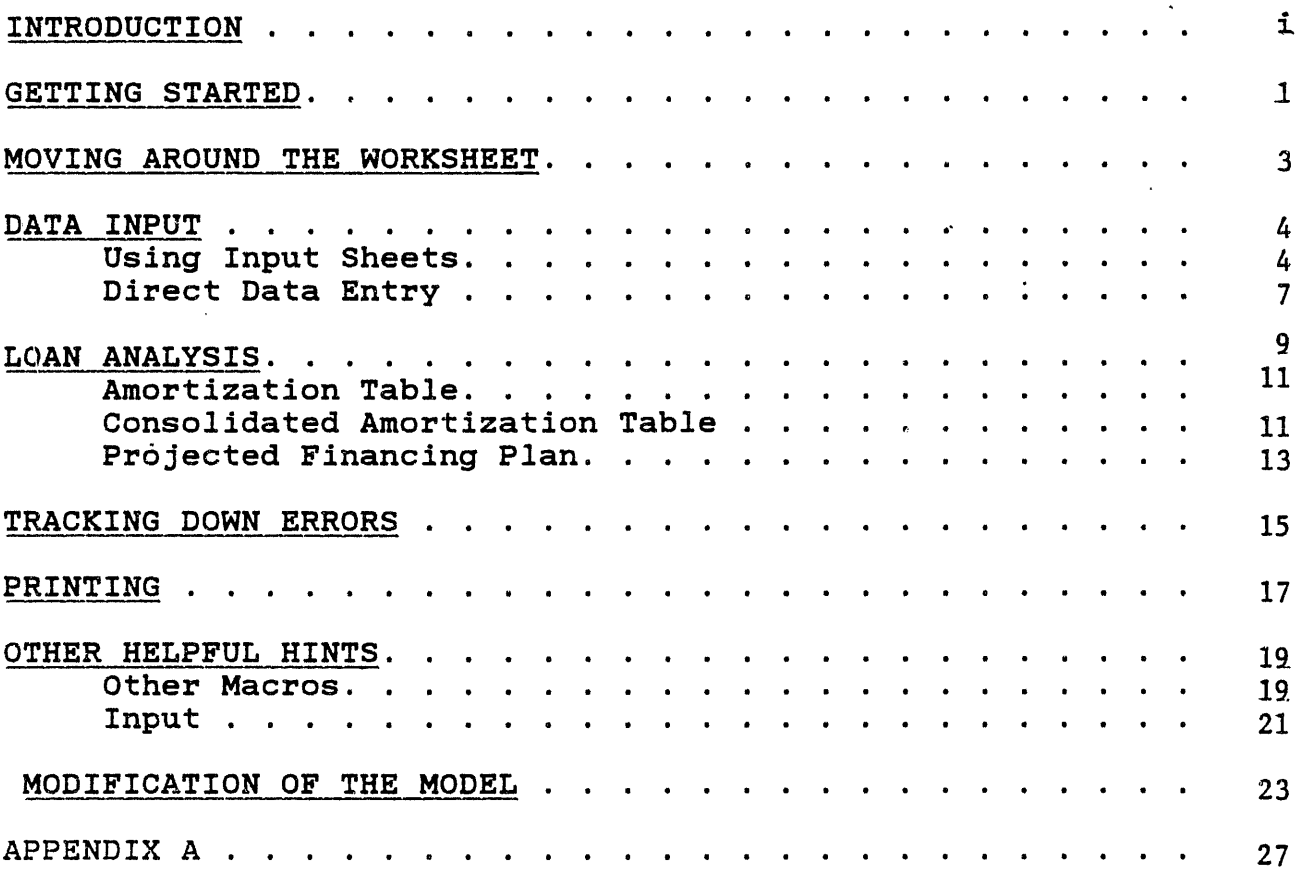

## INTRODUCTION

This model was developed in the spring of **1985** to complement and expand on the TEMPLATE (historical data) model for the<br>analysis of housing finance institutions. TEMP2 (pro forma analysis of housing finance institutions. analysis) can be used during appraisals and for the preparation of Staff Appraisal Reports. It is designed to investigate the financial plan of a potential borrower and to determine the magnitude of impact that a World Bank loan would have on the<br>borrower's financial position. TEMP2 does not attempt to financial position. forecast the future operational or financial condition of a HFI, it merely offers a standardized format for the analyst's own<br>assumptions. The analyst should provide figures on the projected The analyst should provide figures on the projected<br>ations. approval and disbursement figures, and lending operations, approval and disbursement figures, potential sources of funds including World Bank loans.

From this input, TEMP2 computes yearly payment streams and<br>anding balances for the financial statements. Remaining outstanding balances for the financial statements. entries in the Income Statement and Balance Sheet must be filled in according to the analyst's own assumptions. As with TEMPLATE, TEMP2 automatically calculates the Statement of Changes, the Statement of Sources and Application of Funds, and Ratios. The two models differ in that TEMP2 does not have a separate input and output section. Because of the increased space needed for the operational analysis, a separate input section was not included.

**NOTE:** The model has been designed in such a way as to let even those with limited knowledge of the microcomputer and **LOTUS** to run it quickly and efficiently. However, this model contains<br>some rather complicated, interactive macros. These macros stop some rather complicated, interactive macros. temporarily while they are running to ask the user for additional information. (See the Loan Analysis section.) For this reason we recommend that the analyst run the TEMPLATE model to become familiar with the general design **of** the worksheets, and to read this manual thoroughly before attempting to run TEMP2.

Redesigning the TEMP2 worksheet to suit special situations is clearly feasible. However, potential users are discouraged from attempting such changes until they have determined why the existing model cannot cope with this problem(s) and what specific changes are needed. After reaching this threshold they have to determine whether they have the skills and time required to modify the present structure of powerful and sophisticated macros used in TEMP2. If so, consult the last section of this paper, Modification of the Model for some helpful hints in this area.

 $\mathbf{i}$
## **GETTING** STARTED

Before starting you will need

- 
- **- LOTUS** program disk
- **-** the HFI **ANALYST** disk supplied **by WUD -** a keyboard template (small card listing
	- all the keyboard macros), also listed in this text.

Once the **LOTUS** menu has been brought up and **123** selected, the file containing the model must be retrieved. The two files on the disk are;

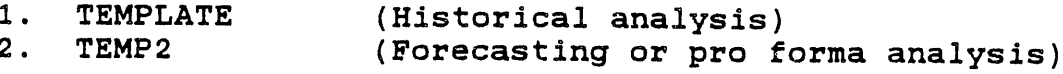

TEMPLATE being the Historical Analysis Model, we want to retrieve<br>TEMP2. The file is rather large (over 200k bytes), so it will The file is rather large (over 200k bytes), so it will take some time to load.

Both TEMPLATE and TEMP2 follow the same basic format. There are, however, some important differences. For a detailed description of this and other differences consult Manual **#1** for TEMPLATE.

HAIS PAGE Blank

 $\mathcal{Z}$ 

#### MOVING **AROUND** THE WORKSHEET

With the TEMP2 file on the screen it would be wise to review some of the ways of moving around the worksheet.

- The Arrow keys move the cursor to the next cell in the direction of the arrow.
- The **PgUp** and PgDn keys scroll the screen up or down, one page at a time. **A LOTUS** page is 20 rows or one screen.
- The Home key moves the cursor to cell **Al.**
- The End key when used in combination with one of the arrow keys moves the cursor to the "end" of a row or column of blank (or filled) cells.
- The **F5** or GoTo key will move the cursor directly to a particular address. Pressing **F5** will, bring the prompt: Enter Address to go to:A1', with the address listed<br>being the current position of the cursor. Just type in being the current position of the cursor. Just type in<br>your destination and press Enter. The cursor will move destination and press Enter. directly to that address, adjusting the screen so the cursor is in the uppermost left hand corner.

Often there will be a need to move from one section of the spreadsheet to another. In a relatively large spreadsheet such as this one, the first three options can be very time consuming. The **F5** key will move the cursor directly to the cell requested, but this requires memorizing several locations. have memorized certain locations for you. Pressing the "Alt" key and one of the letters below will move the cursor to the top of that section.1

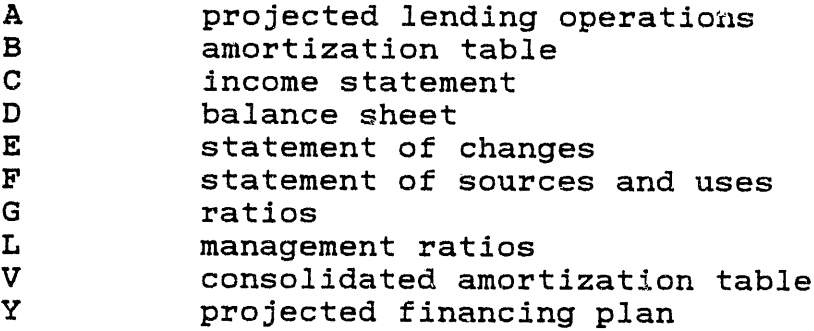

NOTE: Some Macros common to both models are represented by different letters. Be sure to have the keyboard template for TEMP2, or this manual on hand for a complete list of all the Macros. Macros are also listed on the worksheet and can be found **by** pressing the Home key.

lMacros do not have to be entered as capitals.

 $\label{eq:1} \frac{1}{2} \frac{1}{2} \frac{1}{2} \frac{1}{2} \left( \frac{1}{2} \right) \left( \frac{1}{2} \right) \left( \frac{1}{2} \right) \left( \frac{1}{2} \right) \left( \frac{1}{2} \right) \left( \frac{1}{2} \right) \left( \frac{1}{2} \right) \left( \frac{1}{2} \right) \left( \frac{1}{2} \right) \left( \frac{1}{2} \right) \left( \frac{1}{2} \right) \left( \frac{1}{2} \right) \left( \frac{1}{2} \right) \left( \frac{1}{2} \right) \left($  $\tau$  , a trials . يستدامها وأراد ふてんいし المتحافظات للمتاعيد بلط مرضكاتهم للعارض ومنفرد فأعرابك خداده بالراز  $\omega$  and  $\omega$  $\mathcal{A}$  .  $\mathbf{G}^{\star}$  $\bigwedge^{\ell}$ This page black

#### **DATA** INPUT

Another' reason we recommend the analyst run TEMPLATE prior to TEMP2 is that TEMP2 incorporates results generated **by** running In TEMP2 there are six columns for data on the financial analysis side, five for the forecast, and one for a year of actual data from the TEMPLATE model. When the file TEMP2 is retrieved you will notice that it is in the middle of a macro<br>the instant it comes on the screen. TEMP2 is automatically the instant it comes on the screen. copying the "last year" of data (the right most column from the<br>output side), into the first data column in TEMP2. Every time output side), into the first data column in TEMP2. TEMP2 is called up it will perform this procedure. (See the Modification of the Model section on how to delete this procedure.)

Unlike TEMPLATE, TEMP2 does.not have separate input and output sections. The area in TEMPLATE that is reserved for the input section is the location of the Loan Analysis section in TEMP2. Because there is not a separate input section the user must take speclal care to not enter a number in over a formula with the exception of one instance listed below.

There are two methods of entering data: **(1)** using printed input sheets, and  $(2)$  direct computer entry. separate input section in TEMP2 it is strongly recommended that data input sheets be used. Data input sheets reduce errors and are eventually faster for many users.

## **1.** Using Input Sheets

Printing Data Sheets If you were not supplied with several blank input sheets then others can be printed **by** using the T, **J,** K Macros (to print the blank output sections before starting).

Filling the Data Sheet These printouts should provide input forms for Projected Lending Operations, the Income Statement, and the Balance Sheet (it will also print the Statement of Changes, but ignore that for now).

- On the Projected Lending Operations sheet enter the name<sup>1</sup> of the institution an the dotted line in the upper left hand corner.
- **-** Above the Projected Income Statement title write in the currency and amount. for example: Billion Won
- **-** Above the columns of data,, in the Projected Lending Operations section, write in the corresponding years. **If** you are analyzing less than five years of data, the remaining columns to be left blank should be on the right side.

For the Income Statement and Balance Sheet write the individual figures into the spaces on the input sheets. As mentioned in the Introduction, TEMP2 only attempts to forecast figures in the Loan Analysis section. **All** other Income Statement and Balance Sheet figures must be<br>supplied based on assumptions made by the user. Aside supplied based on assumptions made **by** the user. Aside from the Loan Analysis section, TEMP2 only tries provide a standardized format for these assumptions.

If a line item doesn't apply, leave it blank. If a line item title doesn't match exactly, write in the new one over the **old** one. **DO NOT** if at all possible insert or delete a row or column. This could possibly throw off a<br>macro. See Modification of the Model at the end of the See Modification of the Model at the end of the manual.

**{.......}** cells are for optional entry. Depending on the details of the projection, these figures may not be available or needed. If they are needed, fill them in but leave the first [.......] cell directly below them<br>empty. i.e. use a top down approach to filling in the empty. i.e. use a top down approach to filling in the cells. for example: In the Income Statement the first for example: In the Income Statement the first few lines appear:

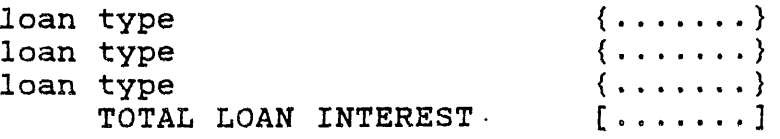

If the breakdown of Loan Interest is available **by** type of loan then fill in the **(.......}** cells and also write in the new line type over "loan type" on the screen. Loan Interest is usually given (in an annual report, etc.), but do not enter it in the **[.......]** cell as the model will calculate the amount.

If the breakdown is not given then leave the  $\{ \ldots, \ldots \}$  cells blank and fill in the  $[ \ldots, \ldots, \cdot ]$  cells. This is the cells blank and fill in the [.......] cells. only case where you will need to write over a formula. Simply type in the number over the formula. If you find that you have accidentally entered a number in over a formula in a **[.......I** cell (or other formula cell), simply copy the formula from an adjacent column to the cell where the formula was inadvertantly erased.

(Loan interest figures are generated **by** the Amortization Table.)

Fixed assets-gross, Accumulated depreciation, and Property P **& E,** net: if figures for all three are available insert the gross amount and depreciation (rows 104 and **105),** do not enter the net amount. The worksheet

**6**

will calculate this amount when the gross figures and accumulated depreciation are given.

-There is no print macro for the Management Ratios. To obtain a data input sheet for the Management Ratios this section will have to be printed out with the **LOTUS** print See the section on Printing later in the Manual. Use the L Macro to get to the Management Ratio section.

Transferring Data from Input Sheets to the Computer After the data is on the input sheet it can be transferred to the model. Data must be transferred directly to the output sections.

- Start **by** entering the title and year headings in the Projected Lending Operations section **only.** The **S** Macro will copy these entries to the other parts of the worksheet.
- Enter the figures just as they are on the sheet. If two decimals are needed then use the R Macro, for no decimals use the **Q** Macro.
- When entering the data it is not necessary to type in the number and press Enter each time. In this case the Arrow<br>keys can perform the same function, for example: The keys can perform the same function. for example: entries for Depreciation have to be entered into the worksheet.

-B- -C- **-D-**Depreciation **{.......}** {..

With the cursor in row B type in the figure for that year, but instead **of** pressing the Enter key, press the right arrow. This moves the cursor to column **C** ready for the next entry while entering the number in column B.

#### 2. Direct Data Entry

Data can be' entered without the input sheets. While this may save some time in entering the data, it could take longer to track down data input errors.

The worksheet has been set for Manual Recalculation. Normally, each time a number is entered the entire worksheet is recalculated with the new number. In a large worksheet, such as TEMP2, it is a time consuming process. With Manual Recalculation, every time a number is entered Calc will appear in a box at the bottom of the screen. This tells you that the worksheet needs to be recalculated. Pressing the **F9** key will recalculate the worksheet.

After all the data has been entered into the computer, press

the **F9** key. This transfers the data down through the worksheet filling in the Statement of Changes, Statement of Sources and Application **of** Funds, and the Ratios sections.

 $\mathbf{r}$ 

## **LOAN** ANALYSIS

**A** key feature of the model is the Amortization and Consolidated Amortization Tables. In the Amortization Table, interest<br>and principal payments along with outstanding balances are and principal payments along with outstanding balances calculated in a **5 by 5** table. i.e. five disbursements for five years.

Each column, B thru F is an individual disbursement. Payment streams for each disbursement are calculated "down" that<br>column. Total for individual years are added across to column Total for individual years are added across to column **G.** Loans are amortized on a simple fixed payment scheme.

Other more sophisticated amortization tables have been developed that can handle balloon and progressive payment schedules. These models were developed in conjunction with TEMP2 and follow the same format presented here (these are loan analysis models only). Results from these models can be used in TEMP2. Contact **WUD** for further details on these models.

To save space only one amortization table is offered, even though there may be many types **of** loans. The Table must be run separately for each loan. The results of each run are then saved in the Consolidated Table for comparison and to arrive at a total figure to transfer to the Income Statement and Balance Sheet.

The addresses that follow correspond to the example on the following page, this example should match the location of the Amortization Table in TEMP2 as well. If the model is modified in any way then the cell addresses will not apply to TEMP2, but they will still apply to the example.

Loan analysis starts with the Projected Lending Operations section. The Section is split in two, an area for Approvals<br>(Commitments) and an area for Disbursements. There is space (Commitments) and an area for Disbursements. There is space<br>enough for six different types of loans. Five different subenough for six different types of loans. components of a project are used as examples in the model. The analyst may choose to look at on subproject and break out its parts (as is done in the example), or may choose to analyze total commitments to subprojects.

For example, the Bank is proposing to lend funds to the Ministry of Housing (MOH) country X. The MOH, inturn will lend<br>these funds out for several subprojects A thru D. Each of the these funds out for several subprojects A thru D. subprojects can usually be broken out further (like has been done in the model); **Al, A2, A3,** etc. So, the user may analyze only the loan to the MOH, subcomponents **A** thru **D,** or every component in each subproject.

Loans as sources of funds can also be analyzed in the same manner. The user could analyze an IBRD loan for example.

**9**

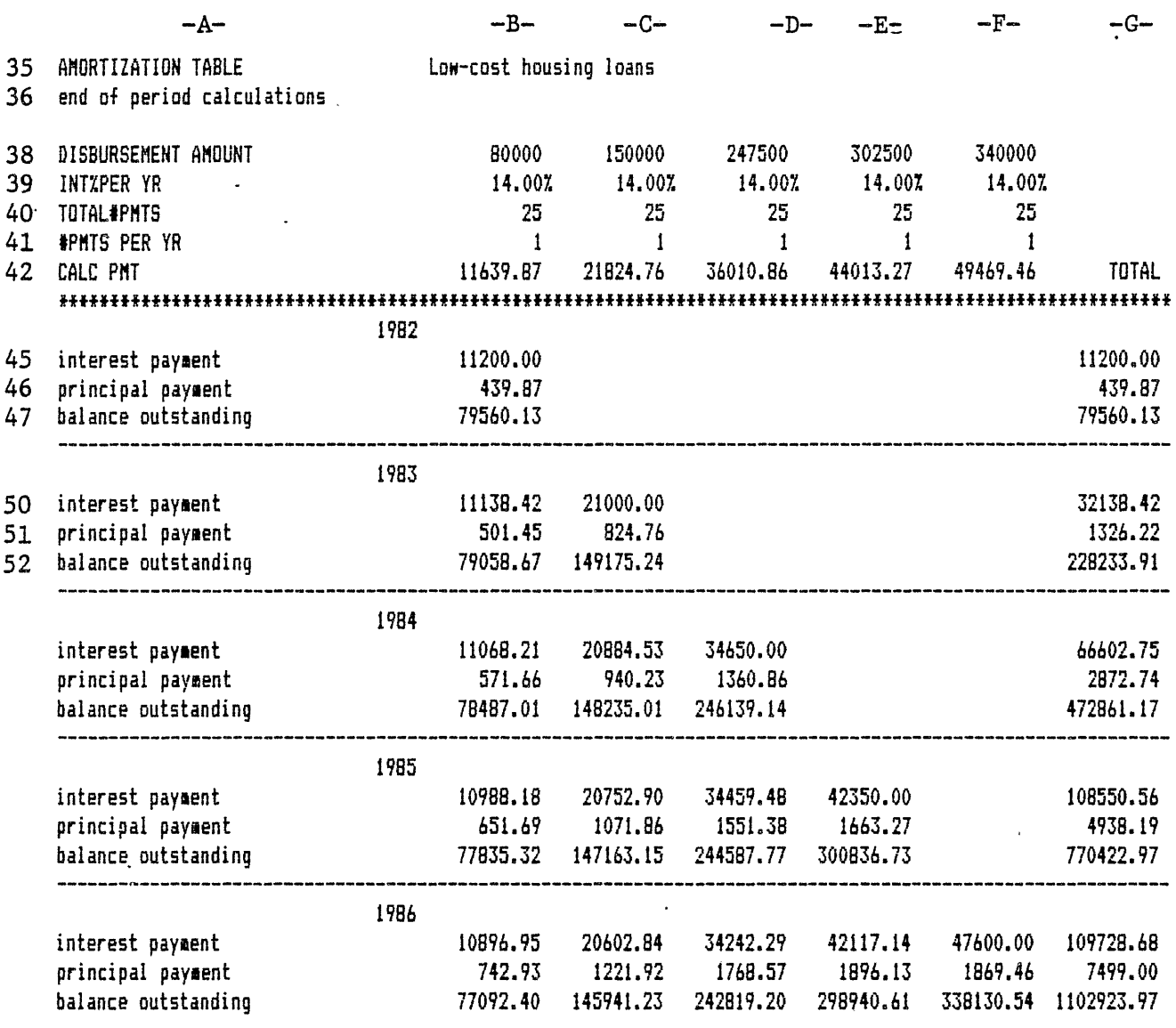

# Amortization Table

**1.** Enter the loan category in cell **B35.** This is the loan type to be analzed from the Disbursement section of the Projected Lending Operations Table.

2. Move the cursor to cell **B38,** the first column in the row **of** disbursements. The entries in these cells have to be edited to bring down the desired disbursement from the Projected Lending Operations section. for example:

- **-** The entry in cell **B38** may be **+B\$27**
- **-** If the loan category to be analyzed is in row **25,** the entry in cell B38 has to be edited to read
- **3.** Copy cell **B38** to cells **038** thru **F38.**
- 4. The yearly interest rate is entered in row **39.** Starting in cell B39 enter the interest rate in decimal form. **8** percent would be entered as **.08.**
- **5. Copy** cell B39 to cells **C39** thru **F39.**
- **6.** In cell B40 enter the total number **of** payments. Not the total number of payments per -year, but the total number **of** payments for the life of the loan. In the example, the loan is for **25** years with yearly payments so the total number of payments is **25.**
- **7.** Copy cell B40 to celss 040 thru F40.
- **8.** Enter the number of payments per year in cell B41.
- **9.** Copy cell B41 to cells 041 thru **F41.**
- **10.** Pressing the **F9** or "Calc" key will generate the rest of the Table.
- **11.** Since we must use the Table to amortize the other loans the only way to save the current run (and the others when they are run) is to make a printout. The H Macro will print the Table.

# Consolidated Amortization Table

The Consolidated Amortization Table simply formats the total<br>es (column G) from the Amortization Table. The Total figures (column G) from the Amortization Table. figures from each run of the Table must be transferred to the Consolidated Amortization Table (Consol). The Consol calculates the total interest received (or paid) for transfer to the Income Statement.

12. The **U** Macro copies the total figures to the Consol. After starting the **U** Macro the program will flash on the screen for a few moments then the macro will **stop** and the box in the upper right-hand corner will read CMD POINT. asking for directions on where to put the data transferred from the Amortization Table. For the first loan, construction loans, the cell address is **B73.** Enter **B73** and press Enter.

Steps **1** through 12 must be repeated for each loan. The cell addresses for Step 12 are:

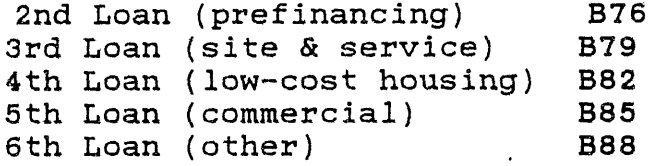

**13.** Formulas have been entered in the bottom of the Consol to calculate interest payment, TOTAL and principal payment, TOTAL, unfortunately after using the **U** Macro these formulas change to ERR messages. This is due solely to the way **LOTUS** operates and is not an error on the users part. The only way to correct this problem is to enter in the correct formula after the Consol has been filled in. The following formula should be placed in cell B91:

#### **+B73+B76+B79+B82+B85+B88**

This will sum all of the interest payments for the year. **Copy** this cell to the remaining cells in row **91** (copy B91 to **C91** thru **F91).** Then copy the cell to row **92** (copy B91 to B92 thru **F92).** The ERR messages in Row **93,** for TOTAL **PAYMENTS,** will correct themselves after rows **91** and **92** are edited and the worksheet is recalculated.

العووجة المرمين وعامياتها الجا

والعجامض متراميت المراجعيات وومعت العوراء العتم متعورة الطاطام العراقية محادراته والتحاري العرائي والتراجيح فعجاجات

# Projected Financing Plan

The Projected Financing Plan is truly the culmination of the<br>entire worksheet. It is here that we will find out if the It is here that we will find out if the proposed financing is adequate to support the project. The table is cumulative in that it includes all **\*five** years **of** projections. Entries to the table must be the total of the five years.

TEMP2 can provide all of these entries if the analyst uses the Loan Analysis section for both sources and uses of funds. The analyst must look at all funds going into and flowing out of the project.

. This page blank

 $14$ 

## TRACKING DOWN ERRORS

Error Indicators To track errors there are error indicators at the bottom of the Income Statement, the Balance Sheet, the Statement of Changes, and the Statement of Sources and Applica-<br>tion of Funds. These indicators should quide the analyst These indicators should guide the analyst in identifying the sections of the worksheet that do not balance out.

Income Statement This error indicator (transfer in(out)) measures the difference between the reported year to year change in Unappropriated Retained Earnings from the Balance Sheet and the change that has been calculated in the Income Statement. Theoretically, in an historical analysis, this should trap a<br>hidden transfer of funds, into or out of a HFI. If the Error hidden transfer of funds, into or out of a HFI. Indicator is not zero, or a very small number, check to see if Indicated is not more in the control number of the Unappropriated Retained Earnings figures were even given in the<br>Balance Sheet: In many instances a HFI will not report this so In many instances a HFI will not report this so the error should equal the calculated change. If this is the case then an adjustment has to be made later in the Statement of Sources and Application of Funds.

Balance Sheet The error indicators at the bottom of the Balance Sheet measure the difference between TOTAL **ASSETS** and TOTAL LIABILITIES **&** EQUITY. Errors here are usually the result of data input errors. If there is a non-zero value here double check to make sure that numbers were typed into the computer correctly, or entered onto the input sheet correctly. The error indicators at the bottom, of the Statement of Changes may help in pinpointing the location of these errors. See belwo.

Statement of Changes The Error Indicator (rounding) measures the difference in the changes between TOTAL **ASSETS** and TOTAL LIABILITIES **&** EQUITY. Subtotal figures in the Statement of Changes are not added, but are the difference of subtotal figures from the Balance Sheet. The Error Indicators for (Assets), (Liabilities), and (Equity) measure the difference between the change in these totals from the Balance Sheet and the summation of their components in the Statements of Changes.

Statement of Sources and Application of Funds TOTAL **CHANGES** in the WORKING CAPITAL section should equal the **BALANCE** of the "PROVIDED BY:" and "USED FOR:" sections. measured in the **BALANCE CHANGE** line. If the error in the Income Statement is caused **by** the fact that Unappropriated Retained Earnings were not reported in the Balance Sheet then the formulas in the line item imputed transfer in must be erased. There may in fact have been an unreported transfer, but it will be very difficult to identify without the Unappropriated Retained Earnings figures from the Balance Sheet. To erase the figures simply type in a zero over the formulas.

39,580

this piggs blank

 $\mathcal{L}^{\text{max}}_{\text{max}}$ 

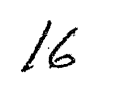

## PRINTING

Just as the "goto" functions have been saved, so have the commands needed to print certain sections of the worksheet. steps needed and the area in the spreadsheet to be printed have already been entered. Simply press the Alt key and one of the letters below to print a particular section of the spreadsheet. Make sure the printer is on and ready to print before executing a print macro, and that the worksheet has been recalculated if necessary.

IMPORTANT: Macros perform their task almost instantaneously, printing will start one or two seconds after a print macro is entered. Make sure that the following keys are used only when a printout is desired.

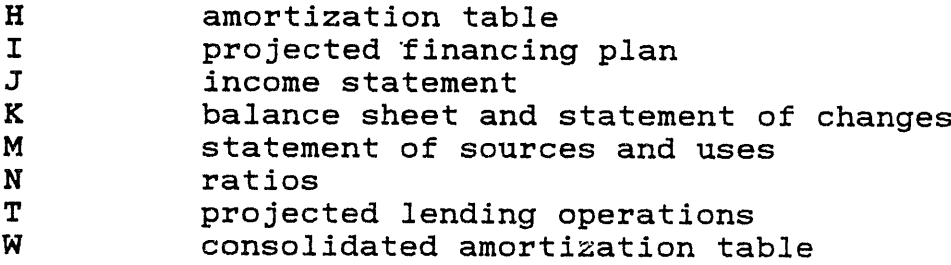

The print has been set for condensed type so that all columns will fit on a regular **8** 1/2" x **11"** sheet of paper. Only the Statement of Sources and Applications of Funds is short enough to fit on one sheet of paper. Other statements will need two sheets of paper.

It is advisable to separate the print jobs. That is, after printing the Income Statement advance the page so that the Balance Sheet, or whatever section needs to be printed, can start on a new page.

Important: to advance the paper using **LOTUS** and not from the printer. Using the printer to advance the paper will cause the printer to be out of alignment with **LOTUS,** causing page breaks in the middle of a sheet of paper.

To advance the page using **LOTUS,** enter the Print Menu **by** typing:<br>Press Press **p** to advance the paper to the next page.<br>Press 1 to advance the paper one line at a time 1 to advance the paper one line at a time.

To print a part of the worksheet without using a Macro:

- Locate the upper left and lower right cells of the "box" to be printed.

- Type /ppr
- Enter the range of the "box". for example: al..gl2 Where al is the upper left hand cell, and **g12** is the lower right hand cell.
- Press the Enter key
- Double check the alignment **by** making sure the top edge of the paper is at the print element, then press a.
- To print press **g.**

المقاربات فالقودة

- Wait will flash in the upper right corner of the screen while **LOTUS** is printing.
- Advance the paper using **LOTUS.**

أأحدث والسعامى الأمير

فترادى الهضار وسعاي الدعار متعفر

سمادا والإعلان والهواز والأساف المعروفين والموادر الرائي العقار والمعروف ومع متار والمراقب والأسرار والمتعار

#### OTHER **HELPFUL HINTS**

#### Other Macros

Depending on the number of years of data, and which columns you have selected to leave blank, there may be a column or two<br>off the screen to the right when a titles is on the screen. The off the screen to the right when a titles is on the screen. o Macro lets you keep the titles on the screen and still see<br>columns to the right. for example: columns to the right.

**-** You are on the "financial statement" side **of** the worksheet, the first column on the left is the K column containing titles. Columns L, M, **N,** and **0** are on the screen, but columns P and **Q** are off screen.

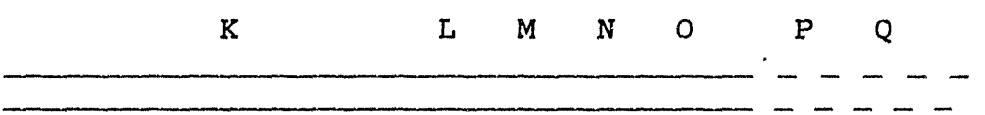

- **-** Your four years of data are in columns **N, 0,** P, and **Q.** Leaving columns L and M empty.
- When you scroll the screen to the right to see column P, column K will qo off the screen to the left.

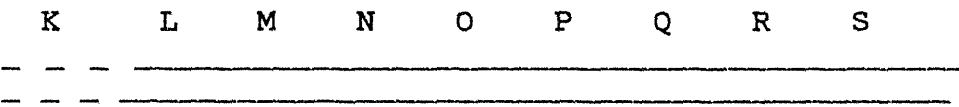

- **-** To keep the titles on the screen and see columns P and **Q** use the **0** Macro.
- **-** With column K on the screen (to the left), move the cursor to column L. Type Alt **0** (set Vertical Titles). This has frozen the column to the left of the cursor, column K in this case. Try moving the cursor to the  $\texttt{lef't.}$  You should not be able to move into column K. You should not be able to move into column K.

 $\sim$ 

- Move the cursor to the right edge of the screen (column . **0).** Move the cursor to the right once more. Now, instead of K moving off the screen L has disappeared, and P has appeared on the right.

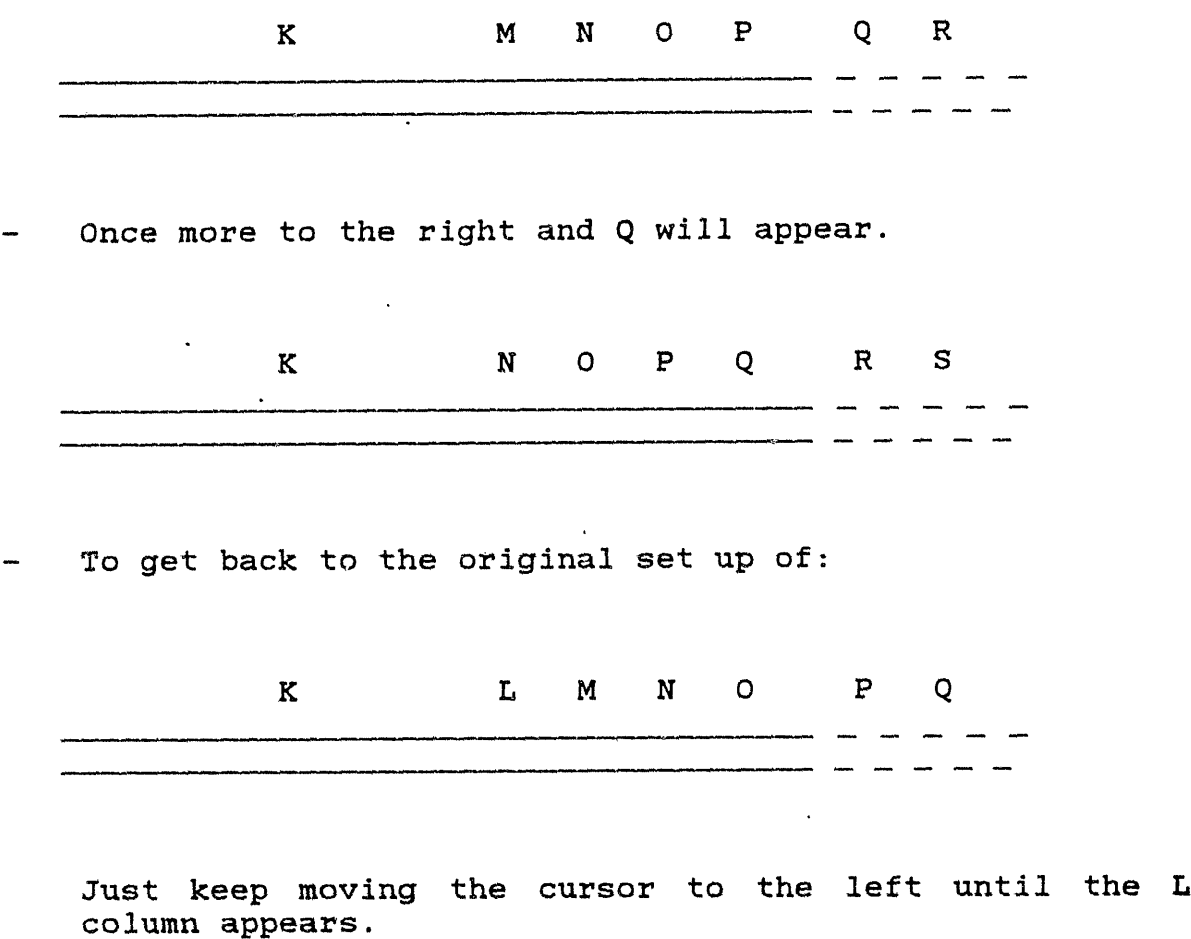

- To unlock column K use the P Macro.
- NOTE: make sure Vertical Titles are off before using a "goto" Macro.

## Graphing The Management Ratios

If operational data is available for the Management Ratio Table (-L Macro) then a graph can be generated using these variables with the **X** Macro. The graph plots:

- loans per operating staff
- deposits per operating staff
- compensation per operating staff
- To generate the graph simply type the X Macro.
- To exit the graph screen press the Space bar, then type **q** to get out of the graph Meru.
- Due to the complexities of printing a graph, no print Macro is available for this function. This is partly due to the fact that another **LOTUS** package disk is needed (PrintGraph) to make a printout.
- If you would like to save the graph for printing at some point, type s in the main graph menu to save the graph.

#### Input

Line items that are similar, but do not match **exactly.**

- **1.** Make a note on the Input Sheet of the correct (or new) title. Note: If the change is only cosmetic there is no problem, however, if the new item is slightly<br>different, it may change the meaning of a ratio. Take different, it may change the meaning of a ratio. special care in analyzing those ratios in which this item is a component. If the "new" ratio is totally different from the original the best thing to do is rename the ratio, or erase the line completely. These two suggestions are strongly recommended if the report is to be circulated.
- 2. Type in the new title over the old one in the Input section, and in all other sections in which the item is listed. Again, take special care with ratios involving this item.

21

 $\label{eq:2} \mathcal{L}=\mathcal{L}^{\text{max}}_{\text{max}}\left(\mathcal{L}\right)$  $\label{eq:2.1} \mathcal{S}_{\mathcal{A}}(x) = \mathcal{A}(x)$  $\mathcal{L}^{\text{max}}_{\text{max}}$  ,  $\mathcal{L}^{\text{max}}_{\text{max}}$  $\sigma$  $\tilde{\mathbf{r}}$  $\begin{array}{c} \frac{1}{4} \\ \frac{1}{4} \end{array}$ JHIS PITES BENK ,我们的一个人,我们的一个人,我们的一个人,我们的一个人,我们的一个人,我们的一个人,我们的一个人,我们的一个人,我们的一个人,我们的一个人,我们的一个人,我们  $22$  $\frac{1}{\sqrt{2}}$  $\frac{1}{\sqrt{2}}\int_{0}^{\sqrt{2}}\frac{1}{\sqrt{2}}\left( \frac{1}{2}\right) ^{2}d\mu d\nu$  $\frac{1}{2} \left( \frac{1}{2} \right)$  $\sim 10^4$  $\frac{1}{2} \int_{0}^{\infty} \frac{dx}{y} dx$  $\mathcal{L}(\mathcal{L}^{\text{max}}_{\mathcal{L}}(\mathcal{L}^{\text{max}}_{\mathcal{L}}))$  $\label{eq:2.1} \mathcal{L}(\mathcal{L}^{\text{max}}_{\mathcal{L}}(\mathcal{L}^{\text{max}}_{\mathcal{L}}),\mathcal{L}^{\text{max}}_{\mathcal{L}}(\mathcal{L}^{\text{max}}_{\mathcal{L}}))$  $\Delta \sim 10^{11}$  $\mathcal{A}$ 

 $\mathbf{v}$ 

#### MODIFICATION OF THE MODEL

The model has been designed with two basic thoughts in mind:

**1.** To try and accommodate as many different types of institutions as possible.

2. To construct the model even the inexperienced user could operate.

To meet the first' objective a number of line items have been included that may pertain to only a few HFIs. On the other hand, the model is compact so that a study can be done in the field in a matter of hours. To meet the second objective, over twenty- five macros have been included to speed up routine tasks, and perform more complicated operations. While the layout **of** the worksheet and the macros should benefit the experienced **LOTUS** user as well, it could also turn out to be a hindrance if a more detailed analysis is needed.

If a more detailed analysis or expansion of the model is needed, it is recommended that a separate file be set up with the one or two sections of the worksheet that need to be expanded. These sections can be copied into the new file **by** using the File The model can then be expanded through the use of the Copy Command. Lines can be inserted or deleted without concern for disrupting a macro. **If** a new file is set up, the macros can also be combined into that new file, but the corresponding Range Names will have to be entered again.

It was for this reason that the two additional loan amortization models were developed. The original **5** x **5** fixed payment amortization table was combined into an empty worksheet. it was then expanded (to a **15** x **15** table) and modified for progressive and balloon payments.

If there is not enough time to set up a new file, adjustments can be made to the present model, while still keeping the macros intact **by** editing themacros. The Z Macro will move the cursor to the Macro section. The macro ranges and settings can be changed to reflect the modified worksheet.

The program can easily be edited so that the year of actual data is not automatically copied each time TEMP2 is retrieved. To stop this procedure type:

#### /rnd\o "Enter"

explanation: range name delete **\0** (zero, the name of the macro)

IMPORTANT: Changes in the Income Statement and Balance Sheet affect the other parts of the worksheet. These changes must be

**I? C**

documented, and adjustments made throughout to insure output consistent with the present format.

 $\ddot{\phantom{0}}$ 

Two excellent sources of additional information on **LOTUS** are: Using **1-2-3** and **1-2-3** TIPS,TRICKS, **AND** TRAPS, both published **by** the **QUE** corporation.

 $\ddot{\phantom{a}}$  $\ddot{\phantom{a}}$ 

 $\sim 10^{-1}$ 

 $\mathbb{R}^2$ 

Alis pAGE blank

## APPENDIX **A**

The following example has been taken from a Staff Appraisal Report (Report **No.** 4151-Mor) on the first housing loan credit to Credit Immobilier et Hotelier **(CIH),** dated, November **11, 1982.** There are several major discrepancies between the financial statements generated **by** the worksheet and the financial statements provided in the report. These discrepancies may have arisen in that in preparing the example the author. had no prior knowledge of the Morocco case, and conducted the analysis of CIH solely "with the numbers" and no qualitative information. The answers to questions raised in implementing the model were<br>not available so the analysis stands in its present state. In a not available so the analysis stands in its present state. real sense this situation shows how the template can be used to identify areas where more information is needed and of what kind.

The following financial statements, therefore, are intended as a general example of the type of analysis possible with TEMP2 and of the possible questions it may generate. Some of these questions for **CIH** are listed here.

INCOME **STATEMENT** Normally in the Income Statement loan interest figures are available for the outstanding portfolio (or can be generated in the Amortization Table in the case of new loans). Loan interest was calculated (pages 26-31), but these totals<br>(page 32) did not agree with interest received in the SAR. This (page 32) did not agree with interest received in the SAR. discrepancy is probably due to the fact that this figure included interest earned on the National loan and other investments,<br>though these amounts were not separated. The figure in the though these amounts were not separated. example is from the report, total loan interest from page **32** has not been entered separately.

There was no entry for interest payments on the foreign debt. It is presumed that this is included in Interest Paid on Borrowings (in the report, but entered here as Total int on brrwgs, dpsts).

The Error indicator/tfr  $in(out)$  shows that there may have ,,.( , en (or will be) a transfer (unreported) in **1982,** 1984, and in **1986.** This figure is taken from the Balance Sheet and may be due to an error there.

**BALANCE SHEET** The problem alluded to earlier about the possible transfer may be caused **by** a question in the Equity section. In the report, only the unappropriated retained earnings are added<br>to Total Liabilities to get Total Liabilities and Equity. to Total Liabilities to get Total Liabilities and Equity. Neither Paid-in capital nor Reserves were calculation. However, they are included in the example resulting in the large error (Error indicator (rounding)). These questions carry through to the Statement of Changes and Statement of Sources and Application of Funds.

**STATEMENT** OF **SOURCE AND** APPLICATION OF **FUNDS** The most important thing to note here are the figures for **1982.** Even if the worksheet "balanced out" figures for this first year of projections (second column) are not usually reliable (in most cases). This is because they are pulled down from the Statement of Changes which calculates the change from the previous column. If the previous column is empty then the "change" is the entire reported amount, this may or may not be true since we do not know the amount for that year. The only case where this would be a reliable figure is when the institution is new. This problem has been corrected in TEMPLATE (historical data), the cell will register an **"NA"** if the calculation calls for two years of data and they are both not given. This correction was not available here in TEMP2 because the model transfers in actual data from<br>TEMPLATE. In this example no actual data was transferred in In this example no actual data was transferred in resulting in this problem. If no "actual" data is transferred in (see Modification of the Model) figures in this section, in the second column, are more or less meaningless.

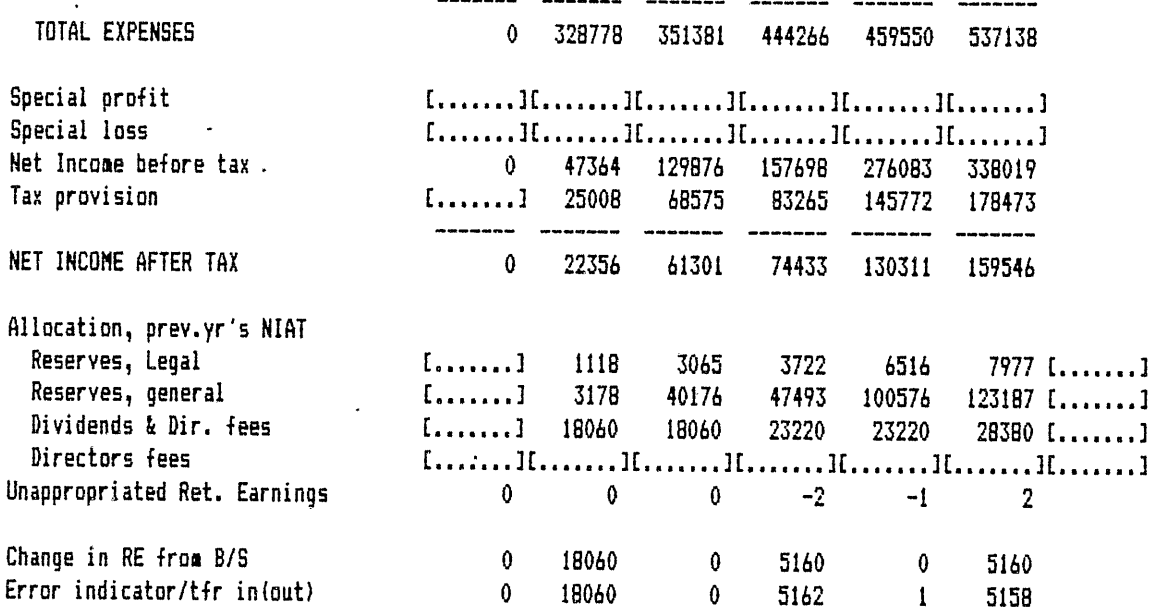

 $\hat{\mathcal{A}}$ 

 $\hat{\mathcal{L}}$ 

# CIH-MOROCCO

# DH Thousands **PROJECTED INCOME STATEMENTS**

 $\alpha = \alpha$  . The set of  $\alpha$ 

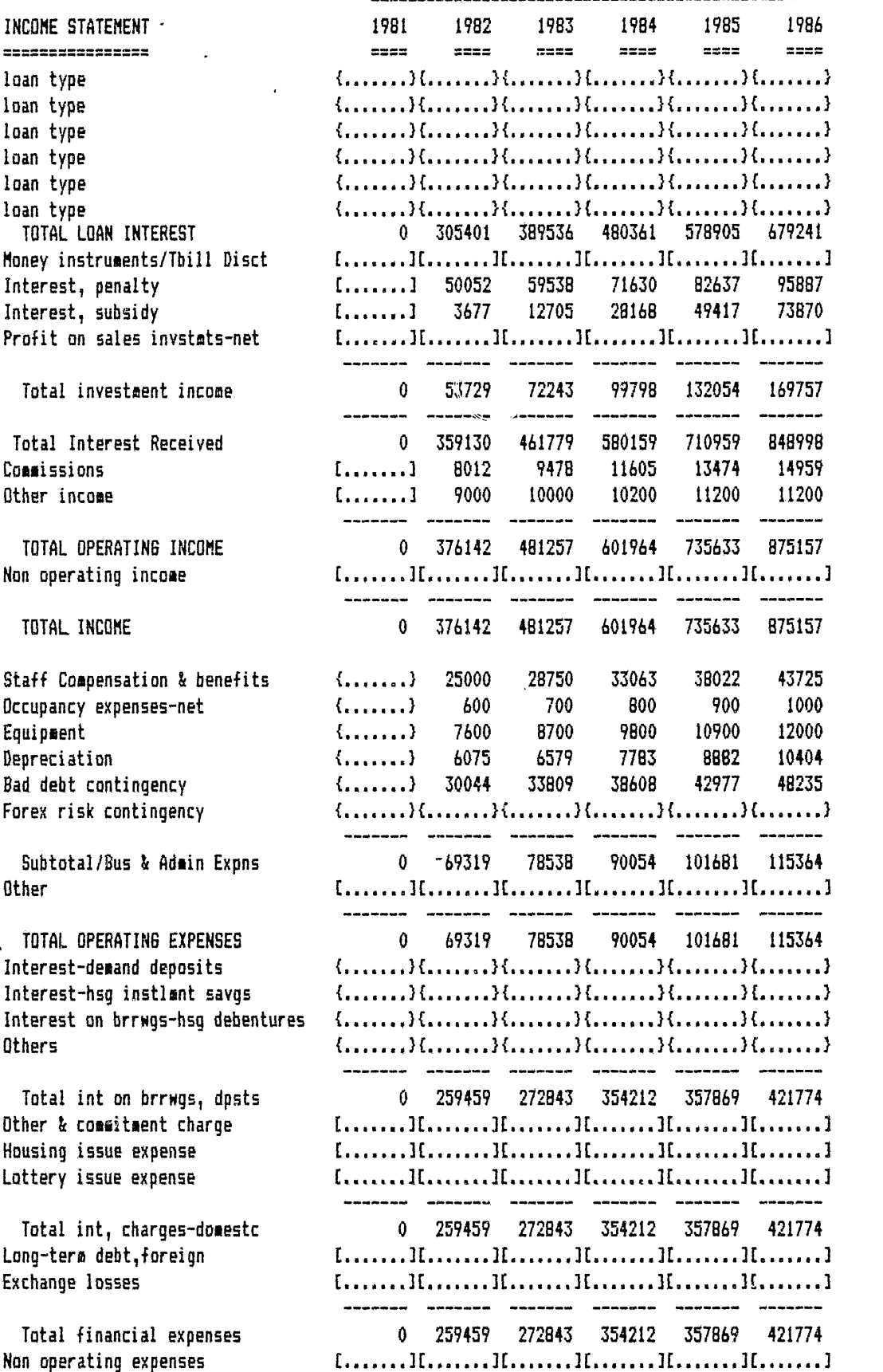

 $\ddot{\phantom{a}}$ 

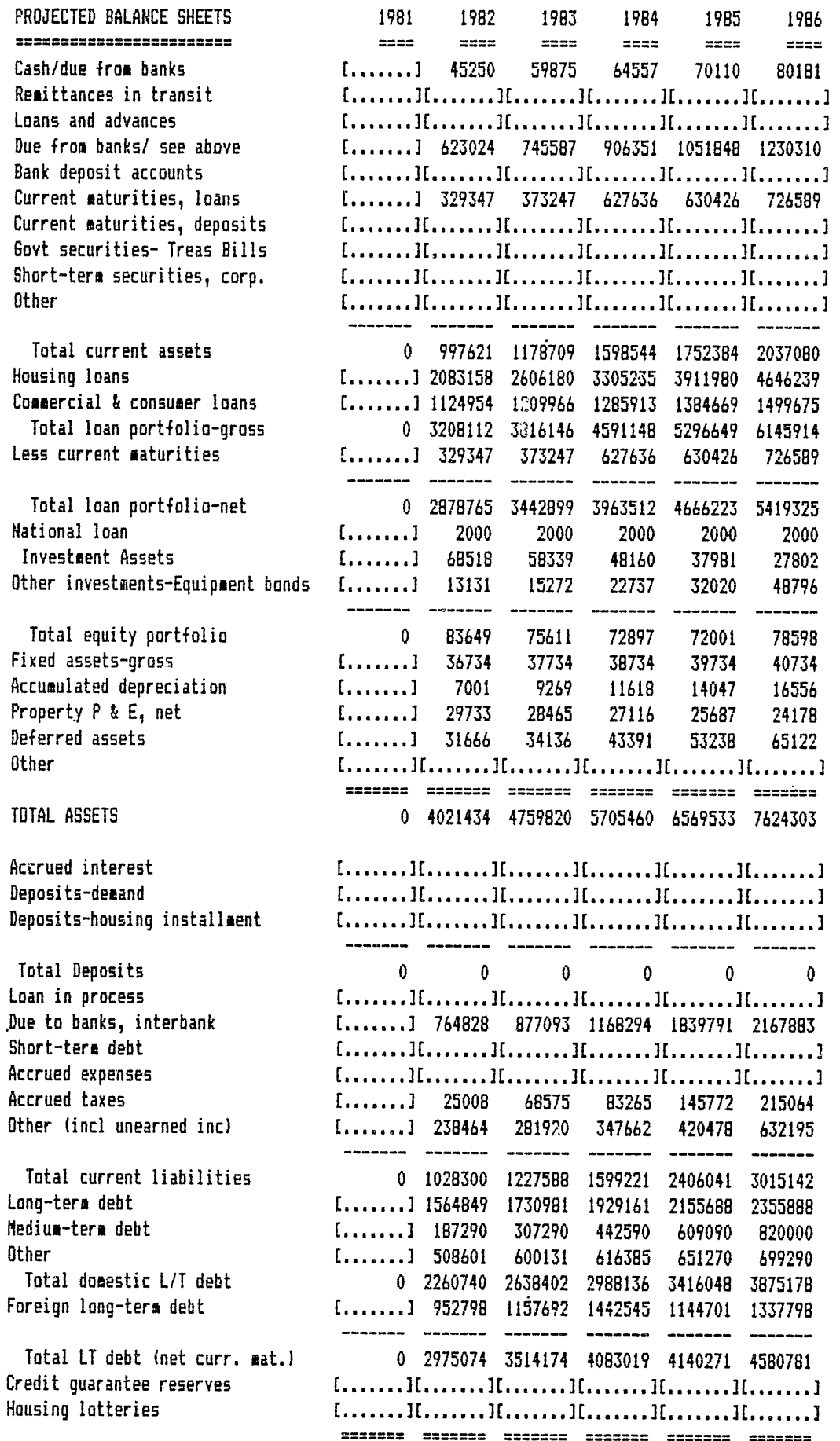

 $\ddot{\phantom{a}}$ 

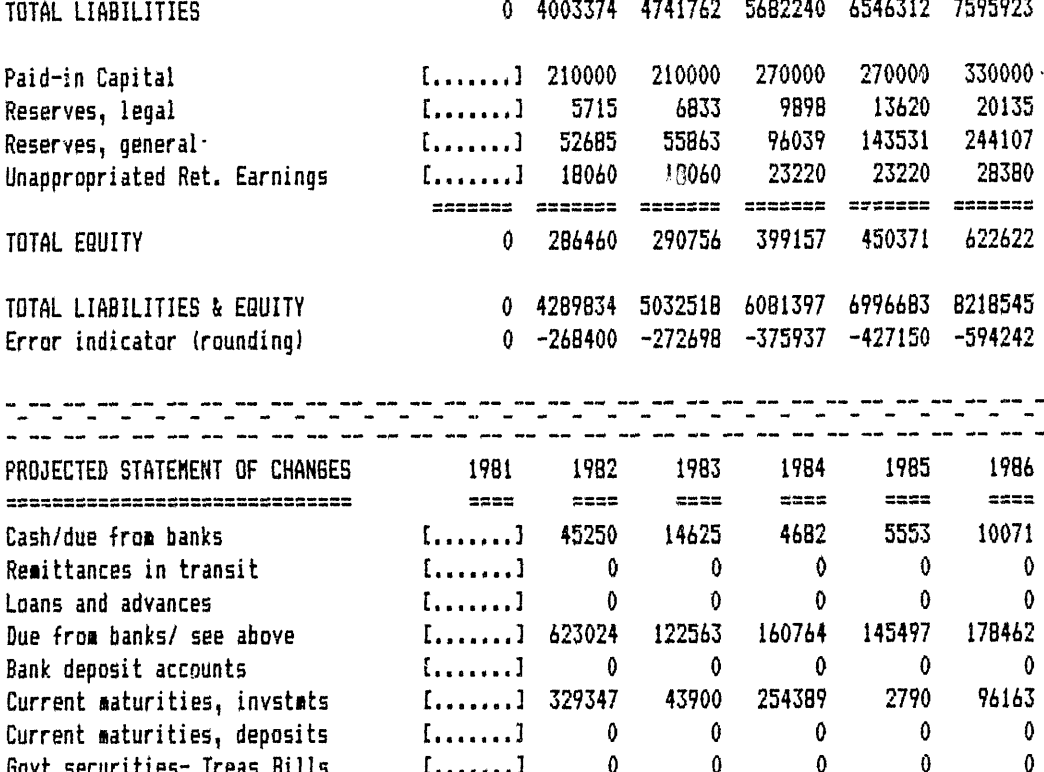

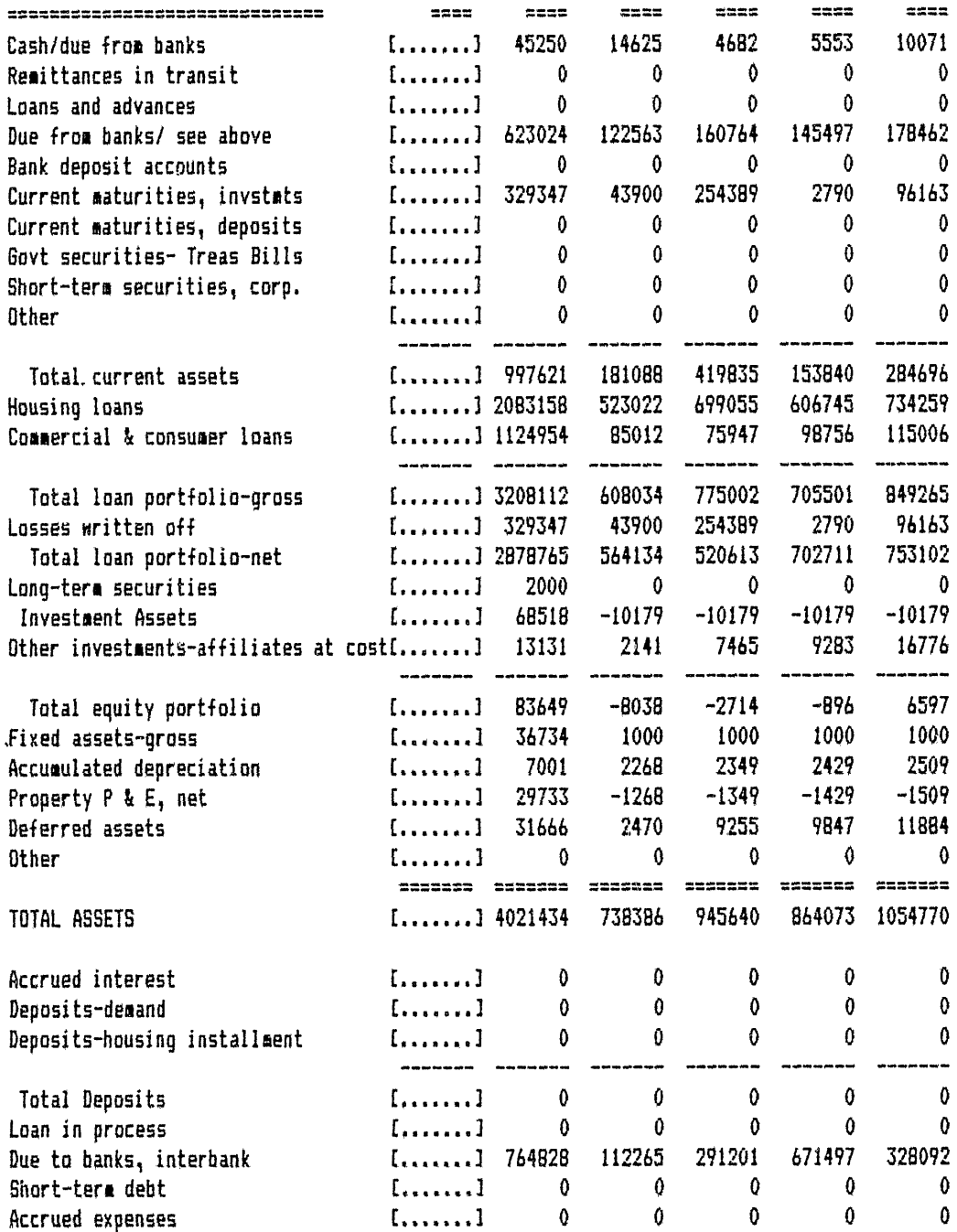

**32**

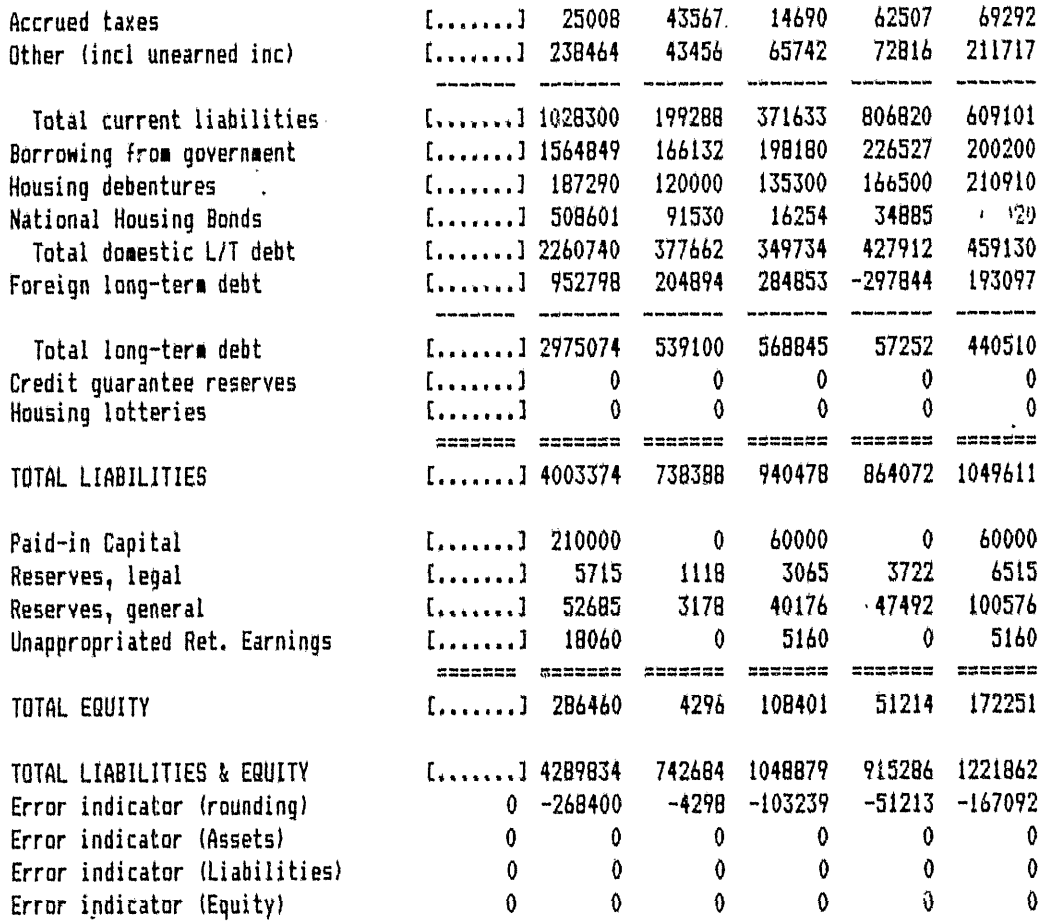

 $\mathcal{L}(\mathcal{L}(\mathcal{L}))$  and  $\mathcal{L}(\mathcal{L}(\mathcal{L}))$  . The contribution of  $\mathcal{L}(\mathcal{L})$ ふぐ  $\label{eq:2.1} \frac{1}{2} \int_{\mathbb{R}^3} \frac{1}{\sqrt{2\pi}} \int_{\mathbb{R}^3} \frac{1}{\sqrt{2\pi}} \int_{\mathbb{R}^3} \frac{1}{\sqrt{2\pi}} \int_{\mathbb{R}^3} \frac{1}{\sqrt{2\pi}} \int_{\mathbb{R}^3} \frac{1}{\sqrt{2\pi}} \int_{\mathbb{R}^3} \frac{1}{\sqrt{2\pi}} \int_{\mathbb{R}^3} \frac{1}{\sqrt{2\pi}} \int_{\mathbb{R}^3} \frac{1}{\sqrt{2\pi}} \int_{\mathbb{R}^3}$ 

 $\Delta$ 

 $5 - 6 +$ 1045-سيم رجيم کر

 $\langle \cdot \rangle$ 

 $\label{eq:2.1} \mathcal{L}(\mathcal{L}^{\text{max}}_{\mathcal{L}}(\mathcal{L}^{\text{max}}_{\mathcal{L}}),\mathcal{L}^{\text{max}}_{\mathcal{L}^{\text{max}}_{\mathcal{L}^{\text{max}}_{\mathcal{L}^{\text{max}}_{\mathcal{L}^{\text{max}}_{\mathcal{L}^{\text{max}}_{\mathcal{L}^{\text{max}}_{\mathcal{L}^{\text{max}}_{\mathcal{L}^{\text{max}}_{\mathcal{L}^{\text{max}}_{\mathcal{L}^{\text{max}}_{\mathcal{L}^{\text{max}}_{\mathcal{L}^{\text{$ 

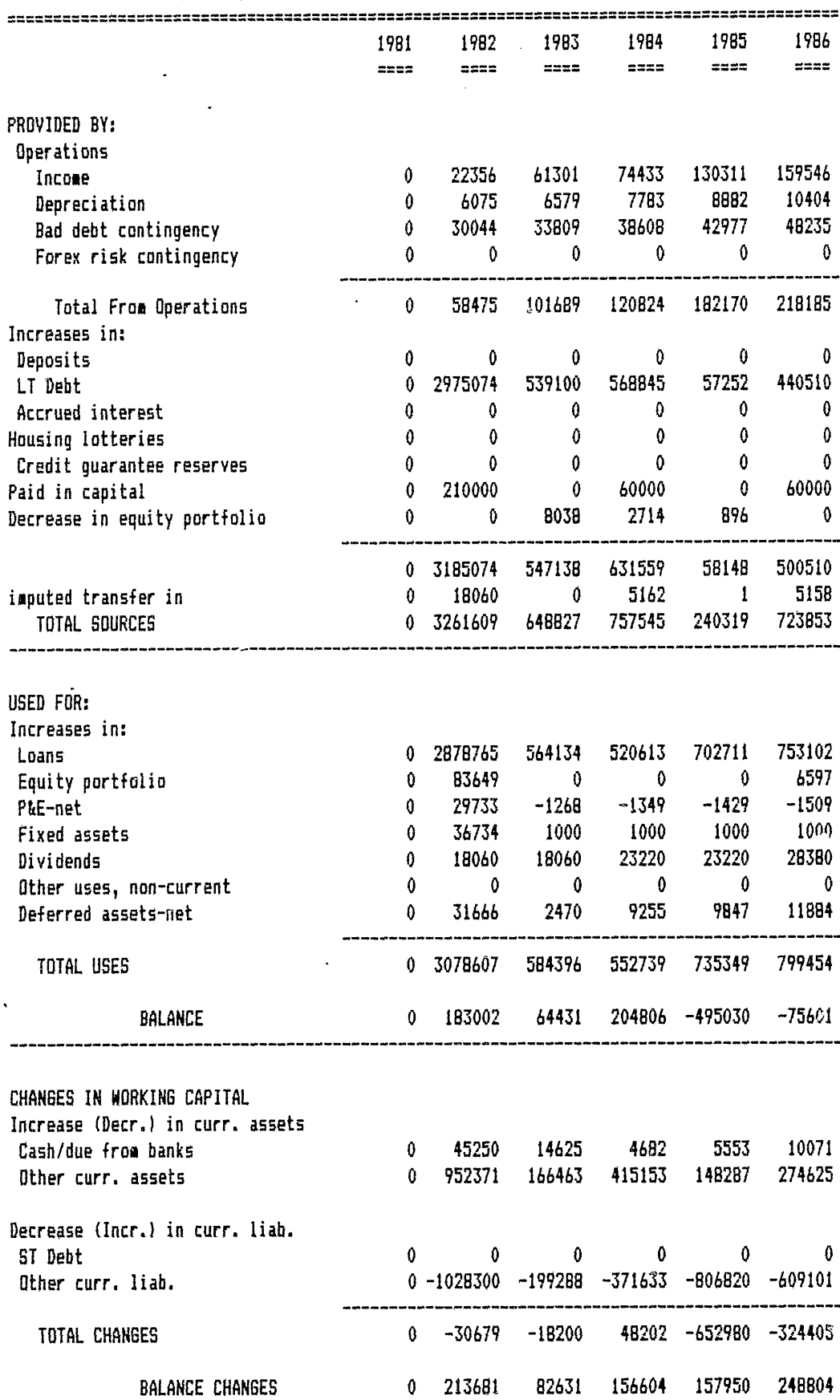

**PROJECTED STATEMENT** OF **SOURCE AND** APPLICATION OF **FUNDS**

 $\ddot{\phantom{0}}$ 

 $\cdot$ 

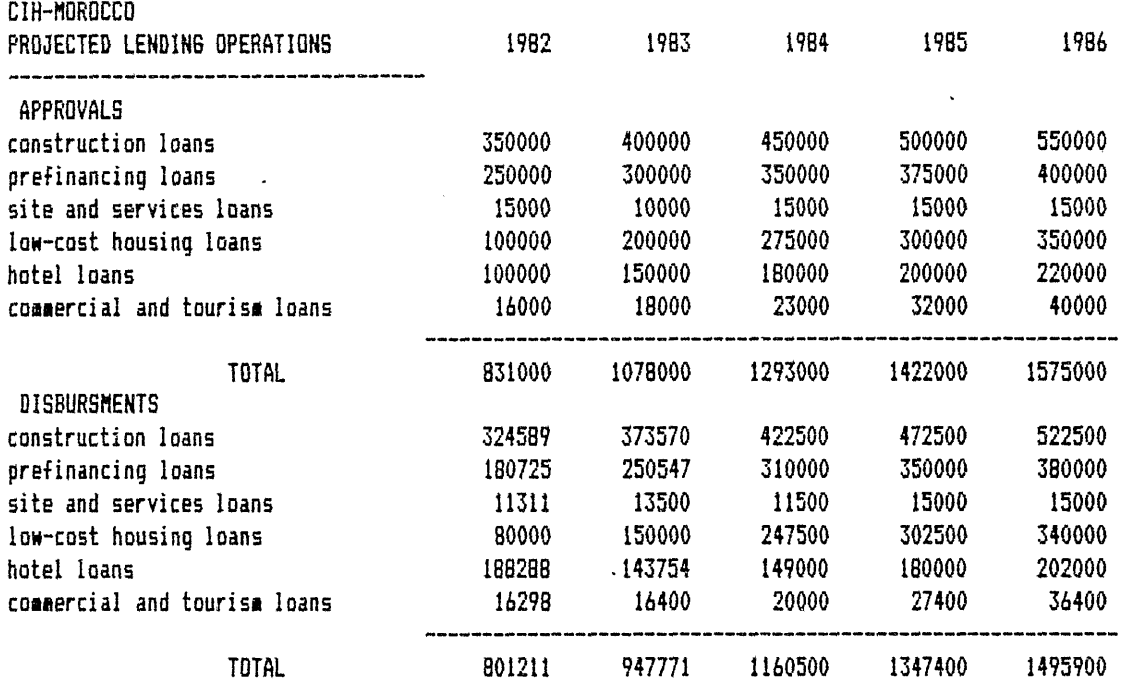
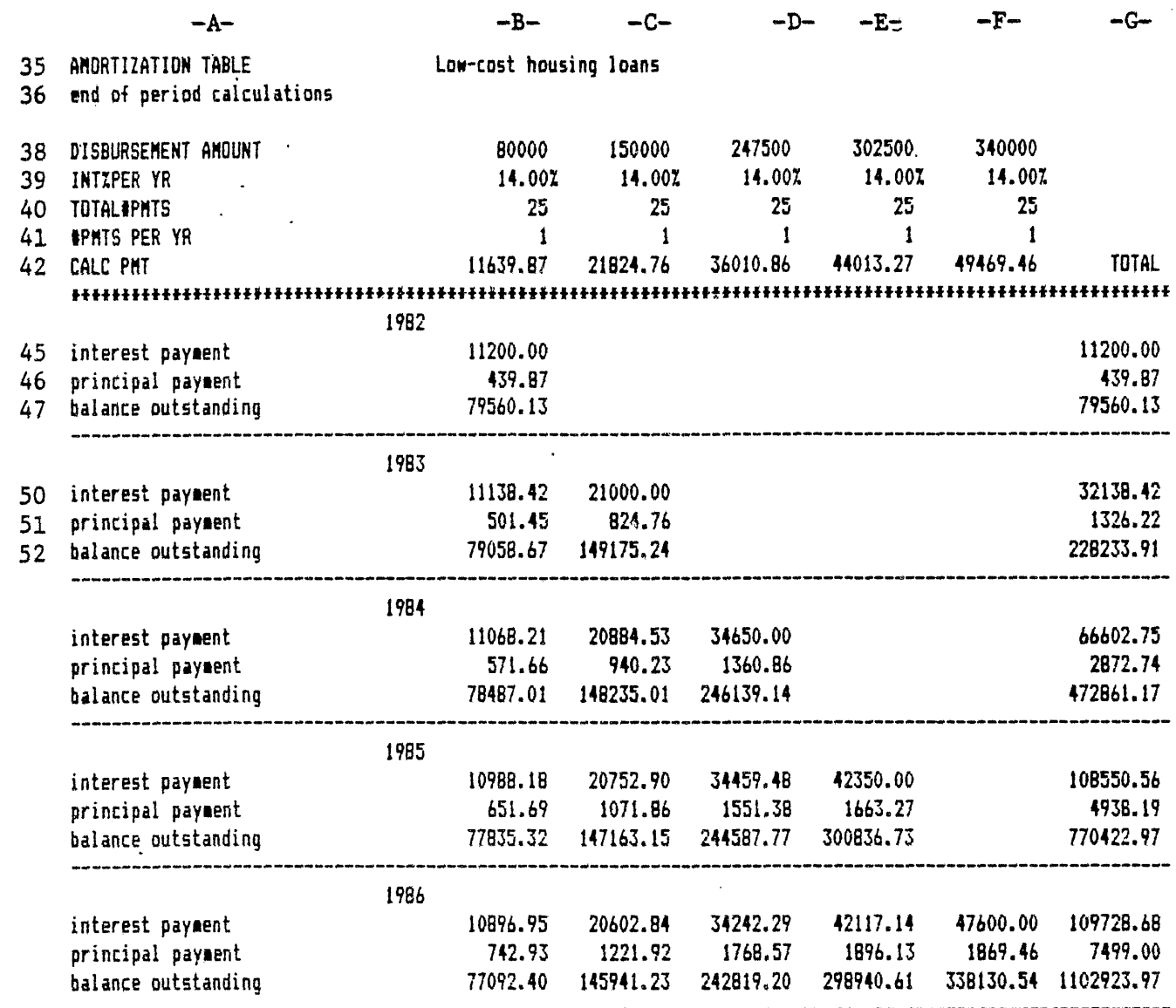

AMORTIZATION TABLE Construction loans end of period calculations

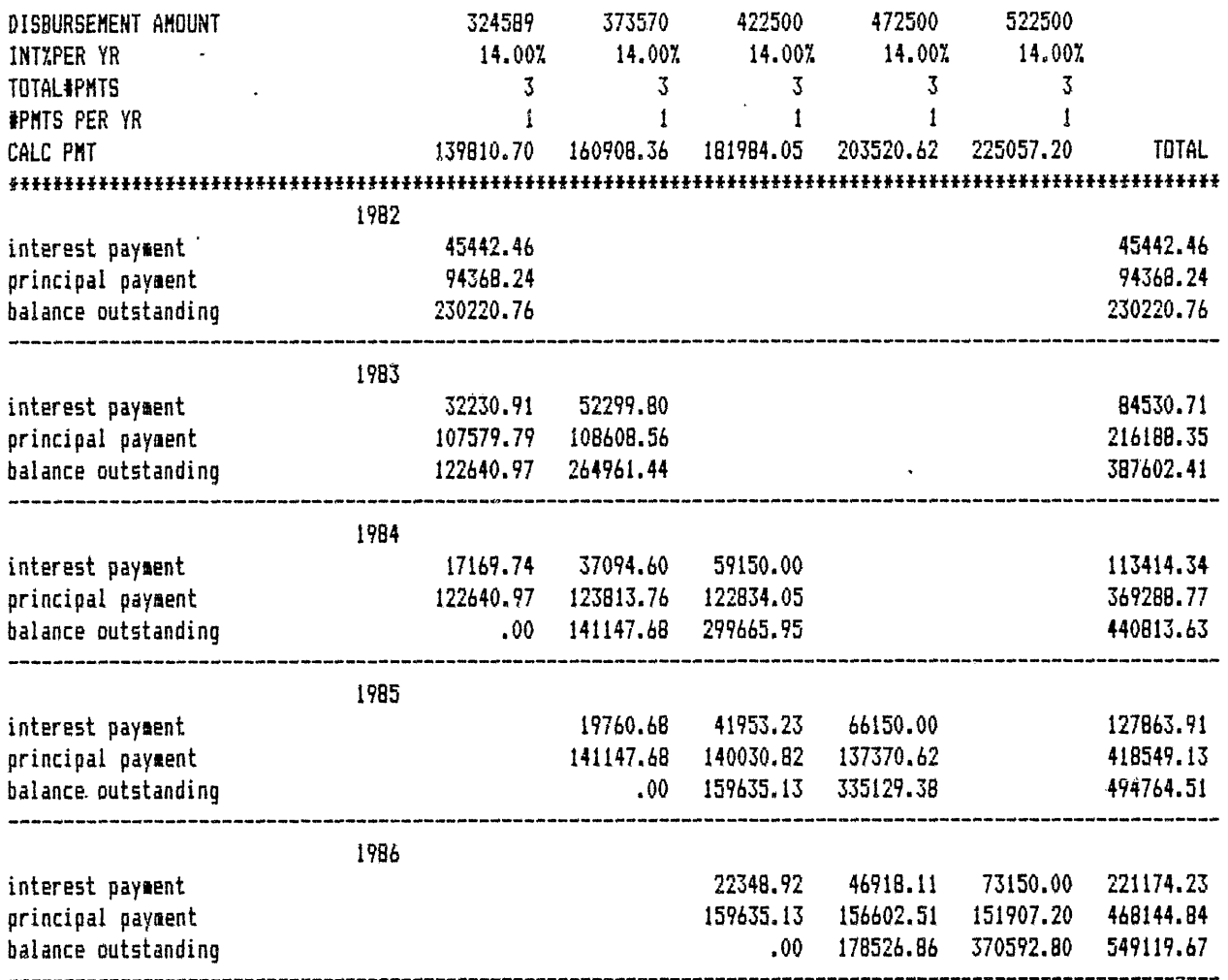

 $\ddot{\phantom{a}}$ 

 $\sim$   $\sim$ 

 $\mathbf{r}$ 

 $\ddot{\phantom{a}}$ 

 $\ddot{\phantom{a}}$ 

المعاني  $\ddot{\phantom{a}}$  AMORTIZATION **TABLE** Prefinancing loans end of period calculations

 $\ddot{\phantom{a}}$ 

 $\alpha$ 

 $\bar{\star}$ 

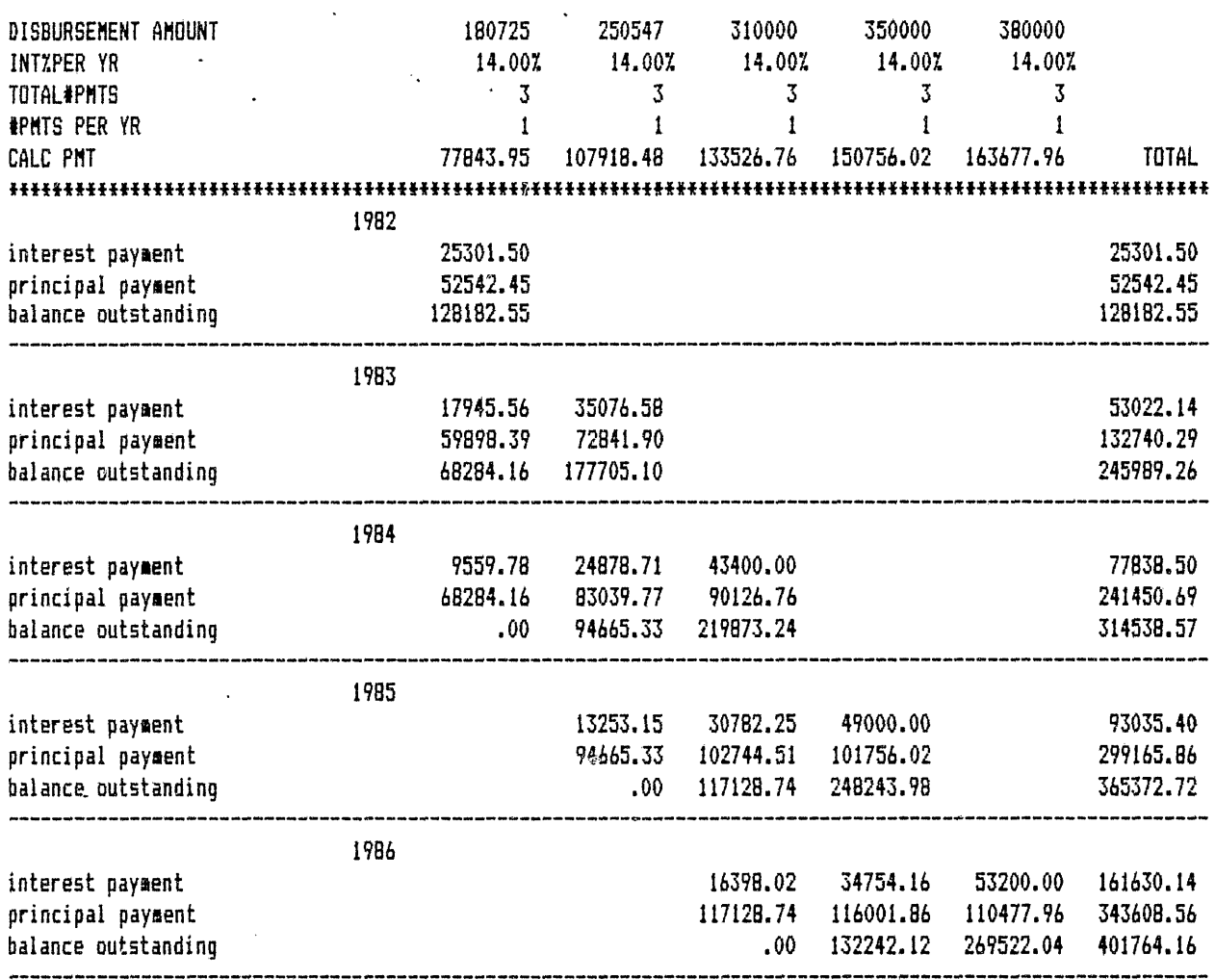

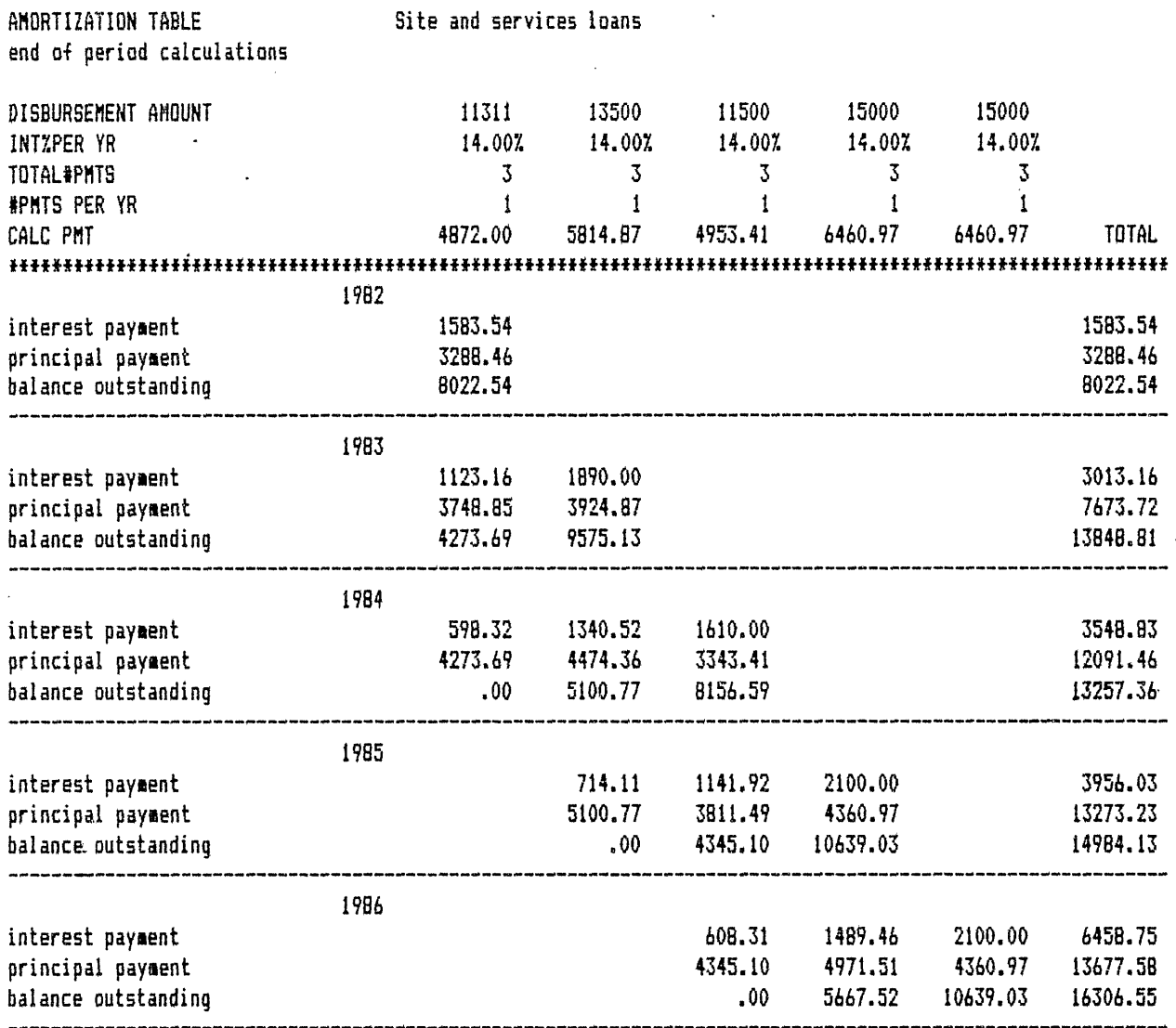

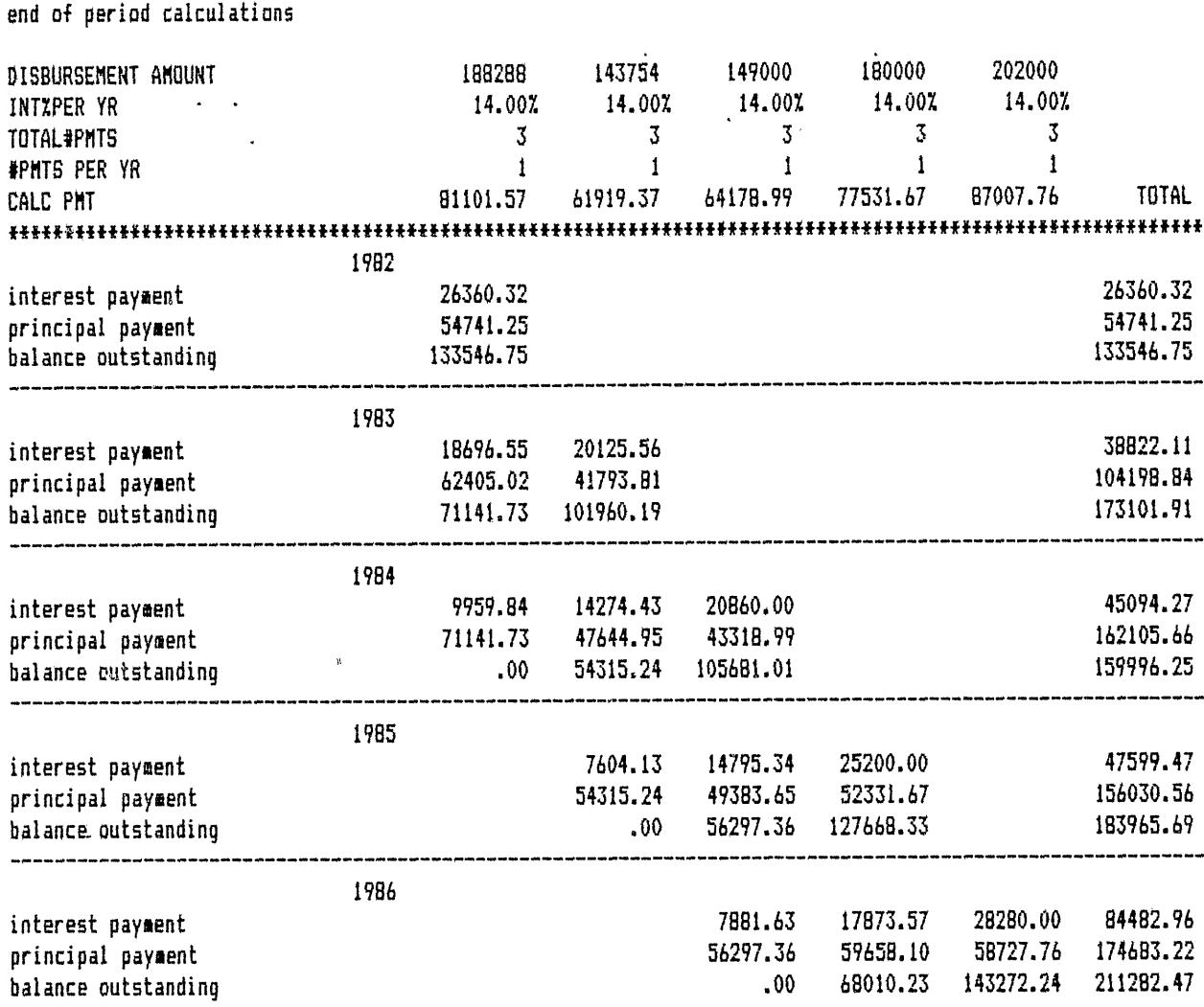

 $\hat{\mathcal{A}}$ 

AMORTIZATION TABLE Hotel loans

l,

ولايت المتحدث والمنافس

وللمراجع والمستحدث والمسا

لمرتبط والمنور

 $\bar{\lambda}$ 

**----------------------------------------------------------------**

 $\hat{\mathbf{r}}$ 

÷.

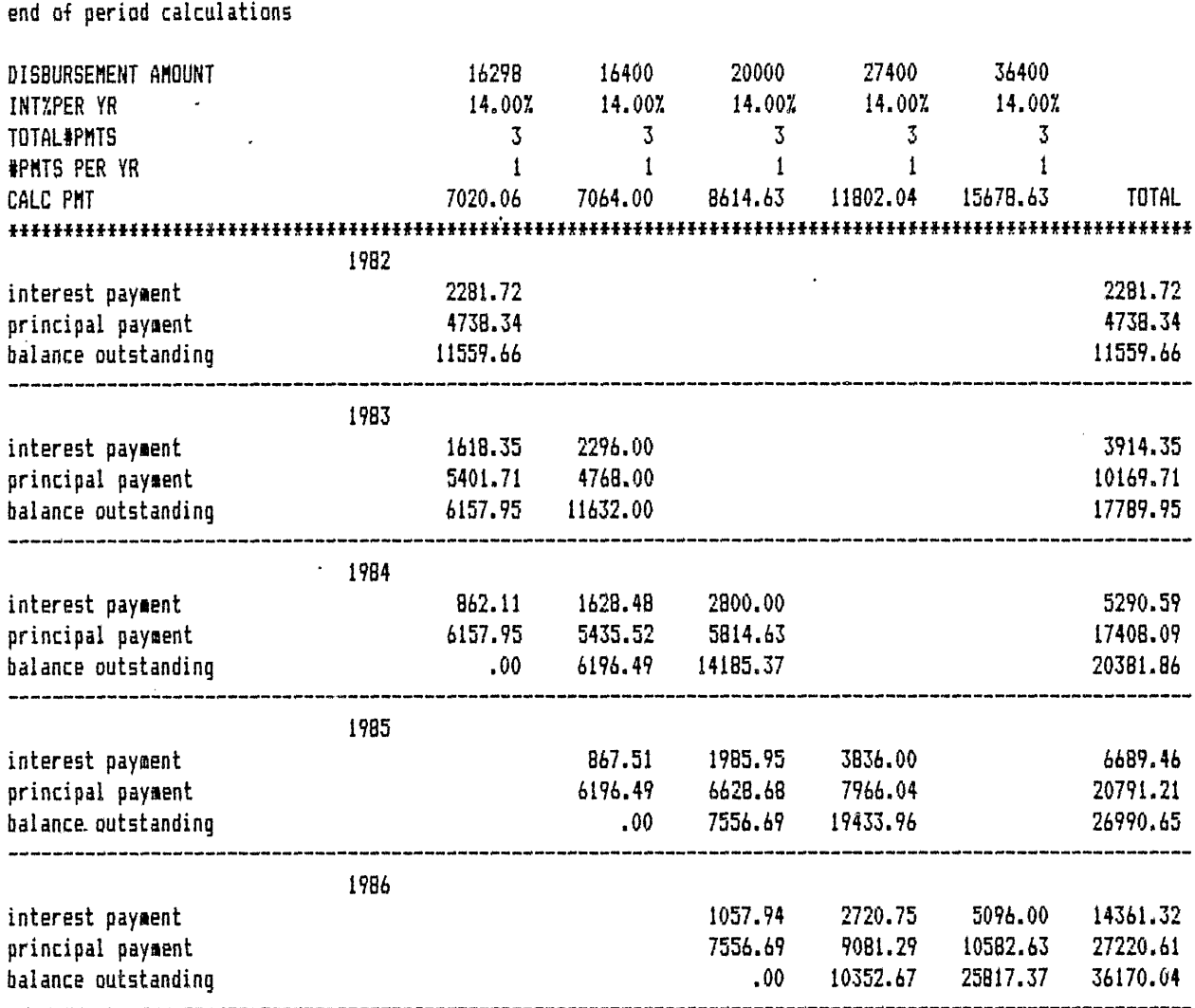

 $\overline{\phantom{a}}$ 

AMORTIZATION TABLE **Commercial** and tourism loans

 $\ddot{\phantom{1}}$ 

42

<u> 1986 - John Stone, Amerikaansk politikus († 1908)</u><br>2001 - Johann John Stone, Amerikaansk politikus († 1908)

 $\ddot{\phantom{a}}$ 

 $\mathbb{Z}$ 

 $\mathcal{L}^{\text{max}}_{\text{max}}$  and  $\mathcal{L}^{\text{max}}_{\text{max}}$ 

 $\mathcal{L}^{\mathcal{L}}$ 

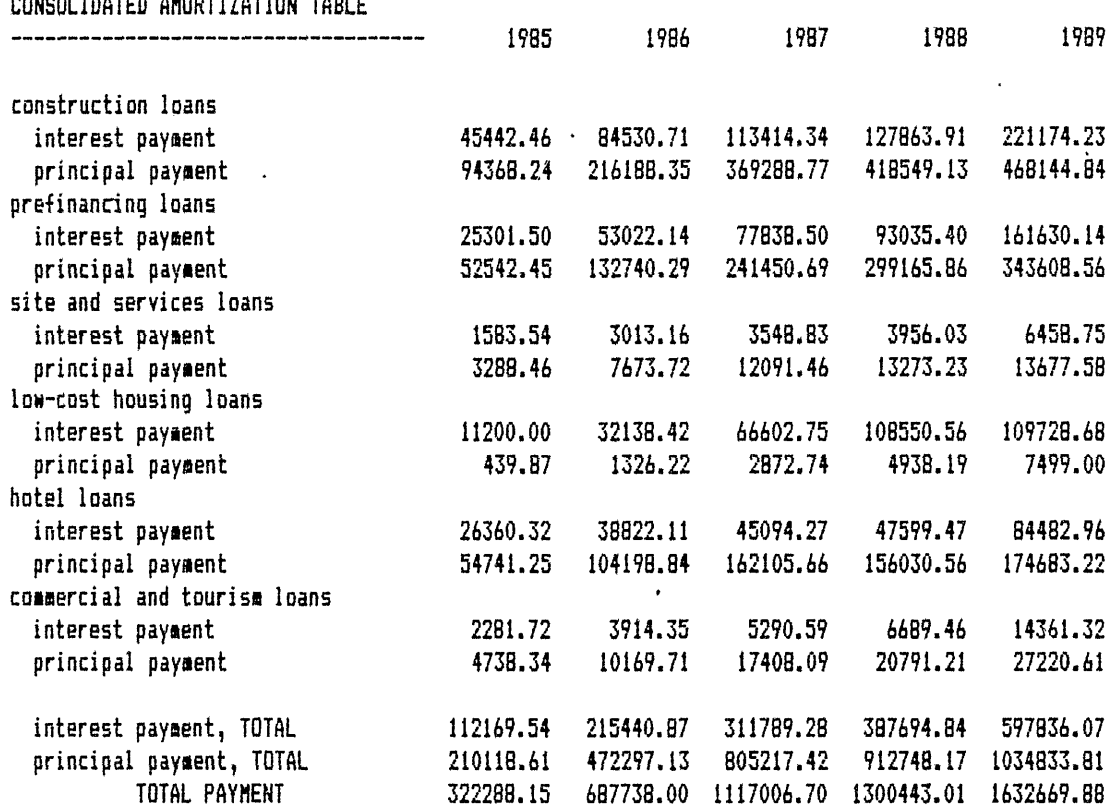

this page block

 $4/4$ 

- **A** to Pjtd Lending Oper. K print Bal Sht&Stmt Chgs, **U** copy Amort->Consol B to Amortization Table L to Mgmt Ratios V to Consol table **C** to Income Stmt. Output M print Sources **&** Uses W print Consol. **D** to Balance Sheet **N** print Ratios X graph Mgmt Ratios **E** to Stmt-of Chgs **0** Set Verticle Titles Y to Financing Plan F to Sources **&** Uses P Clear Verticle Titles Z to Macros **6** to Ratios **0 0** No Decimals-Global<br>**1 print Amort Table 0 R** Two Decimals-Global H print Amort Table R Two Decimals-Global<br>I print Financing Plan R S copy Year Headings
- 
- 
- 
- 
- print Pjtd Lending Oper.

- 
- 
- 
- 
- 
- 
- 

I print Financing Plan 5 copy Year Headings **The Contract CONT CONTACT CONTACT ON ACCES**<br>J print Income Stmt T print Pjtd Lending Oper. - PROJECTION MODEL-

this page blank

 $1/6$ 

receives payer non elevator con a rule pay

ing was

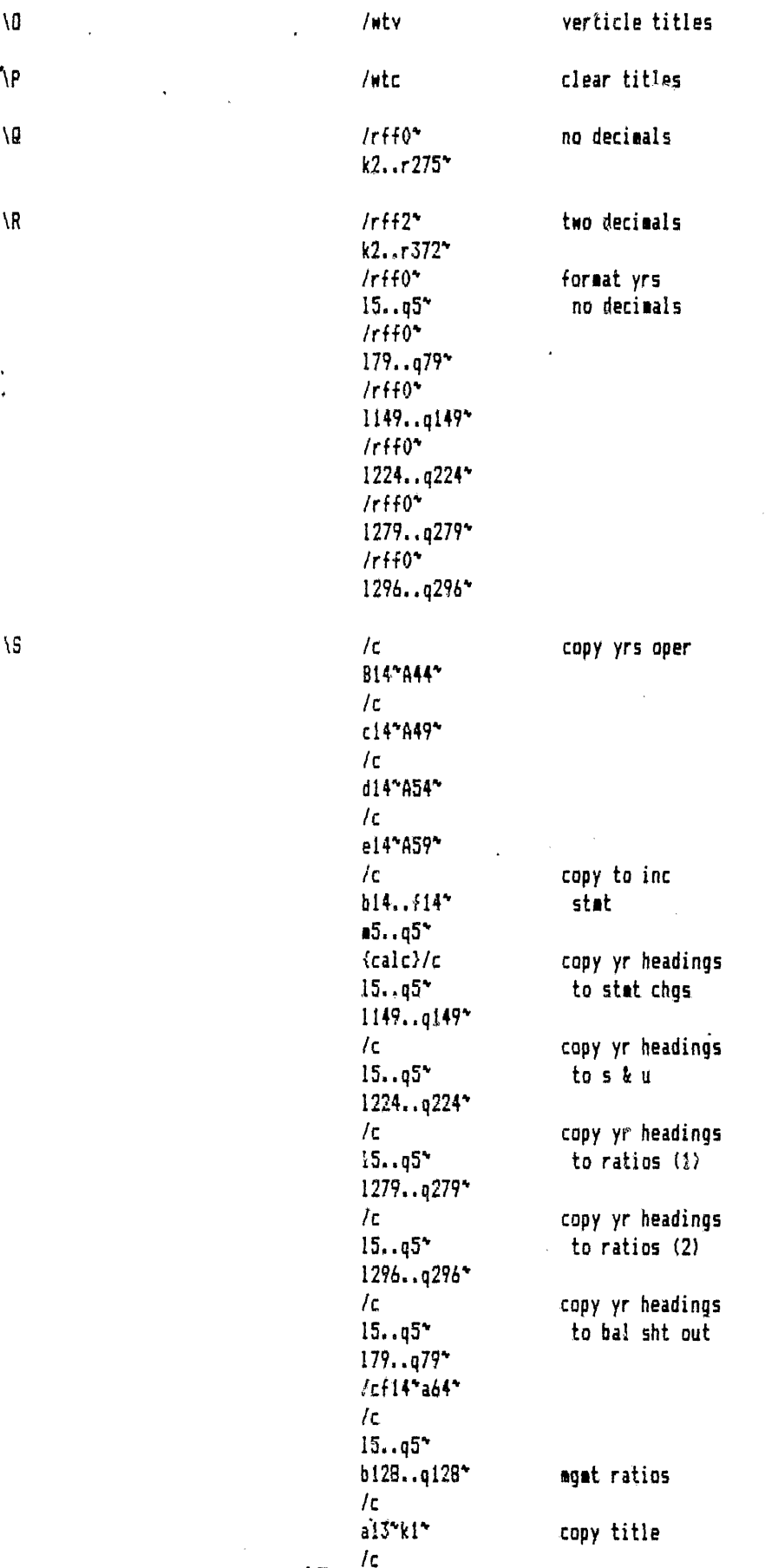

 $47$ 

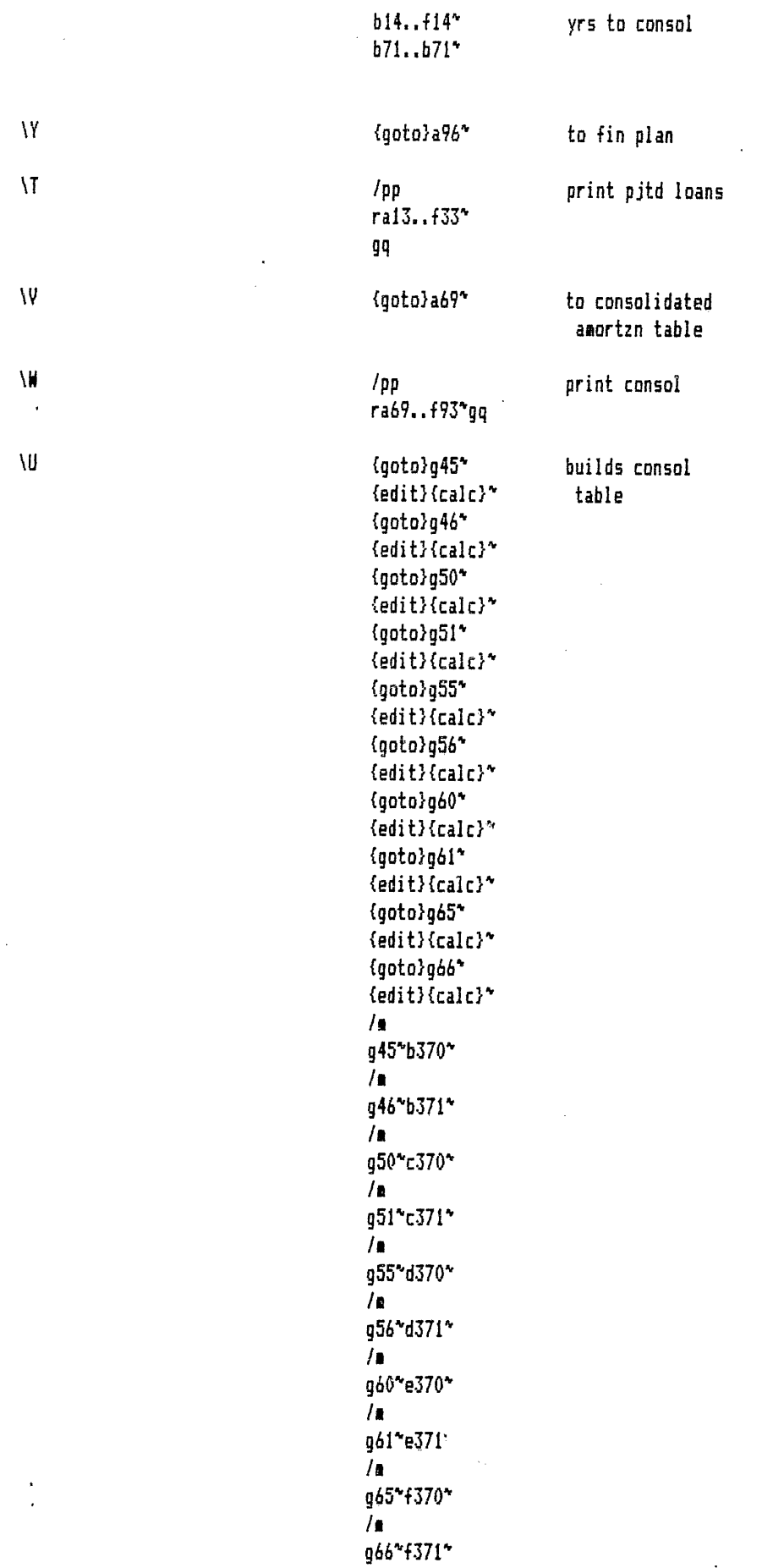

48

 $\sqrt{2}$ b370..f371\*{?}\*  $1<sub>c</sub>$ i45\*q45\*  $1<sub>c</sub>$ i46"g46"  $I\mathbf{C}$ i50"g50"  $/c$ i51"g51"  $/c$ i55\*g55\*  $1<sub>c</sub>$ i56\*g56\*  $/c$ i60\*g60\*  $/ \mathsf{c}$  $i\,b1^{\circ}$ g $b1^{\circ}$  $/ \mathsf{c}$ i65"g65" /c i66"g66" {goto}a34\* {goto}17\* bring in /fcan "actual" from actual\* **TEMPLATE** template\* {goto}k2\* /cm13\*113\* /cm19\*119\* /cm21"121" /cm25\*125\* /cm28\*128\* /cm37\*137\* /cm40\*140\* /cm46"146" /ca5i\*15i\* /cm55\*155\* /cm58\*158\* /cm62\*162\* /cm65\*165\* /cm72\*172\* /cm74"174" /cm75\*175\* /cm92"192" /cm95\*195\* /cm98\*198\* /cm103\*1103\* /cm110~1110~ /cm116~1116~ /cm124\*1124\* /cm128~1128~ /cm131\*1131\* /cm135~1135\* /cm142~1142~

 $\cdot$ 

 $\backslash 0$ 

/cm144\*1144\*<br>/cm145\*1145\*<br>(goto)b130\*<br>/fcan<br>actagmt\*<br>template\*

٠

 $\bullet$ 

 $\blacksquare$ 

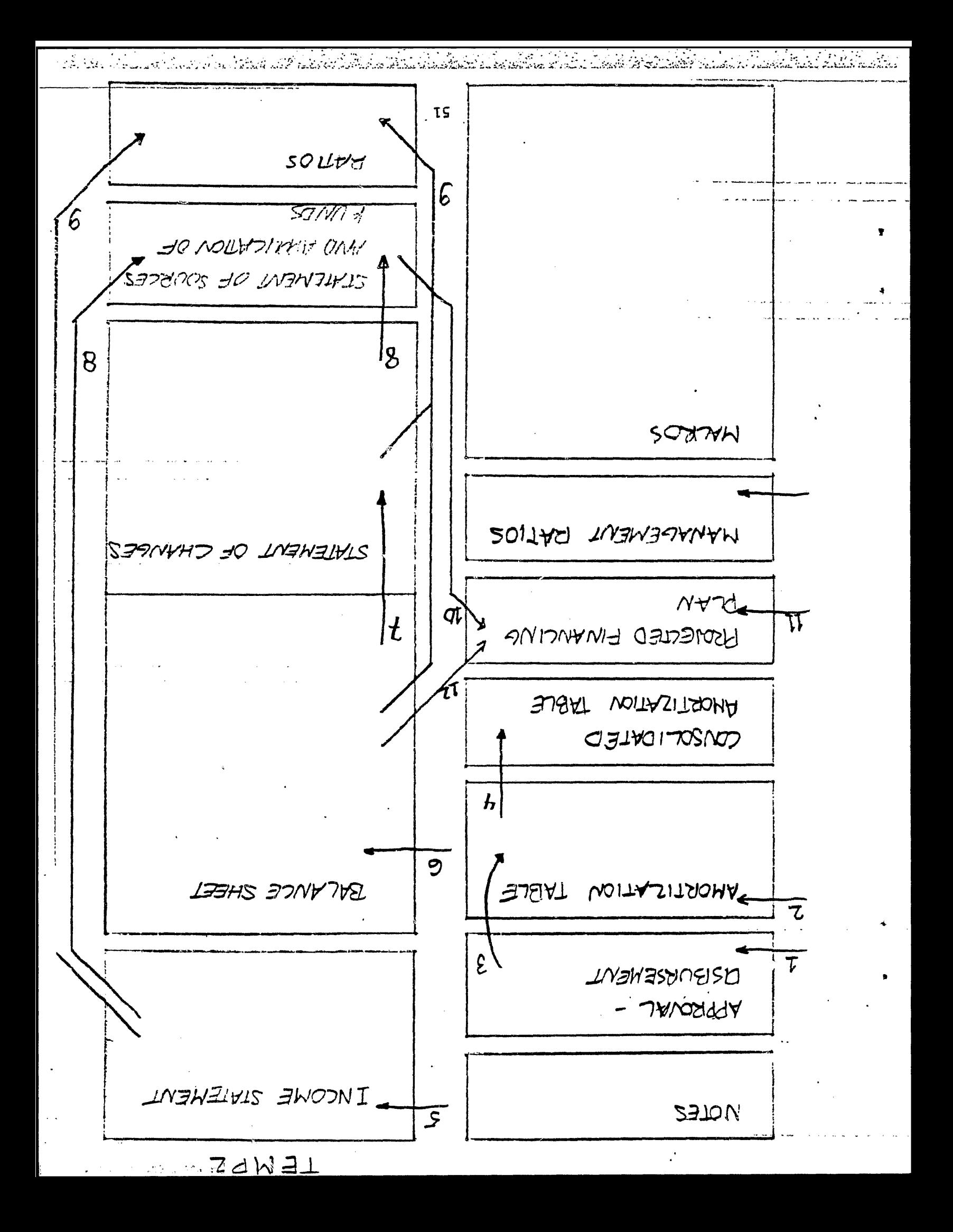